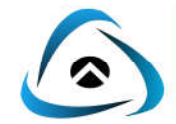

## **AUDIT COMMAND LANGUAGE**

### **A. Pengertian ACL**

ACL atau Audit Command Language adalah software yang dirancang secara khusus untuk audit, yang didesain untuk melakukan analisa data elektronik suatu perusahaan dan membantu menyiapkan atau menghasilkan laporan audit baik untuk pengguna biasa (*common/ non technical users*) maupun pengguna ahli (*expert users*) secara mudah dan interaktif (saling terkait).

Dengan menggunakan ACL pekerjaan audit akan jauh lebih cepat, dapat dibandingkan dengan proses auditing manual yang memerlukan waktu berjam-jam bahkan sampai berhari-hari. Dengan beberapa kemampuan ACL, analisis data akan lebih efisien dan lebih meyakinkan.

#### **B. Kemampuan ACL**

- 1. Mudah dalam penggunaan (*user friendly*).
- 2. Built-in audit dan analisis data secara fungsional.
- 3. Kemampuan untuk mengeksport hasil audit ke berbagai macam format data.
- 4. Kemampuan menangani ukuran file yang tidak terbatas.
- 5. Pembuatan laporan yang berkualitas.

#### **C. Manfaat ACL**

- 1. Dapat membantu dalam mengakses data baik secara langsung (*direct*) ke dalam sistem jaringan ataupun tidak langsung (*indirect*) melalui media lain seperti softcopy dalam bentuk textfile/ report.
- 2. Menempatkan kesalahan dan potensial "fraud" sebagai pembanding dan menganalisa file-file menurut aturan yang ada.
- 3. Mengidentifikasi proses perhitungan kembali dan proses verifikasi yang benar.

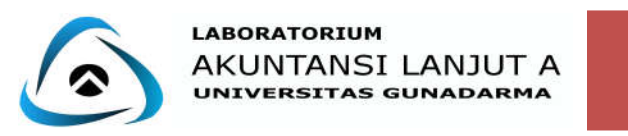

#### **D. Struktur Menu**

Struktur menu pada ACL for Windows versi 7.0 digambarkan sebagai berikut:

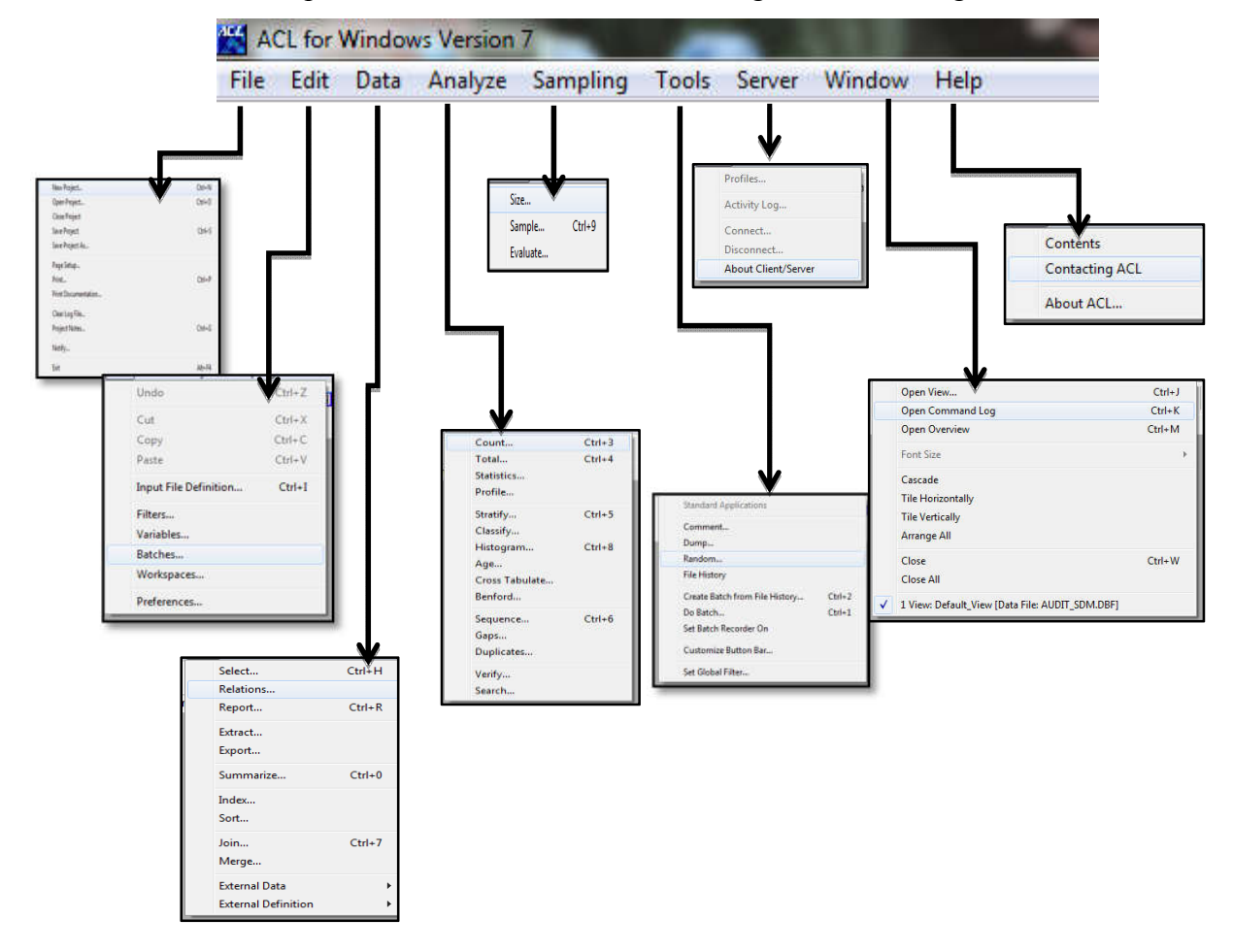

#### **E. Cara Membuat Project Baru pada ACL**

- 1. Masuk ke **ACL for windows V. 7.0.**
- 2. Pada tampilan utama pilih menu **File**, kemudian pilih **New Project**.

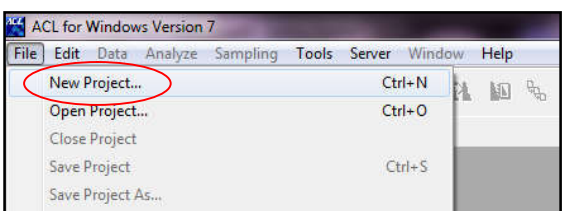

- 3. Apabila ingin membuka kembali project yang sudah tersimpan, pilih **Open Project**.
- 4. Setelah memilih **New Project**, ketik nama project anda dalam kotak **File Name**.

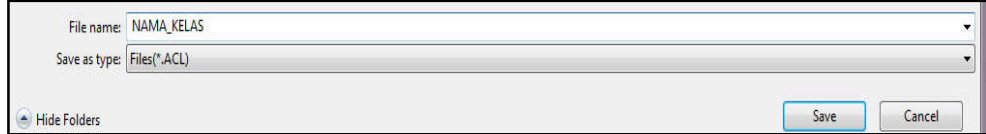

5. Klik **Save**.

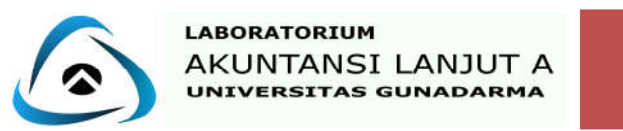

#### **F. Cara Input File Baru pada ACL**

1. Klik **No Input File** pada pojok kanan atas tampilan utama ACL.

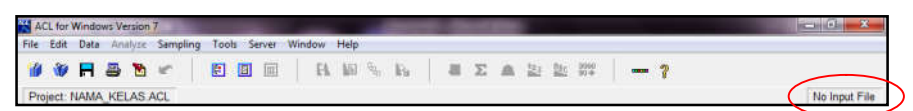

2. Setelah itu akan muncul tampilan Select Input File Definition, pilih **New**.

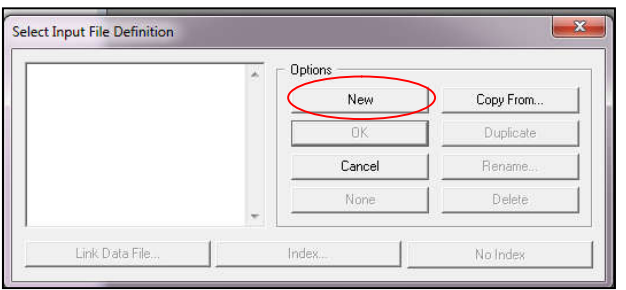

3. Kemudian pada tampilan Select Data Source, pilih radio botton **Disk**, lalu **Next**.

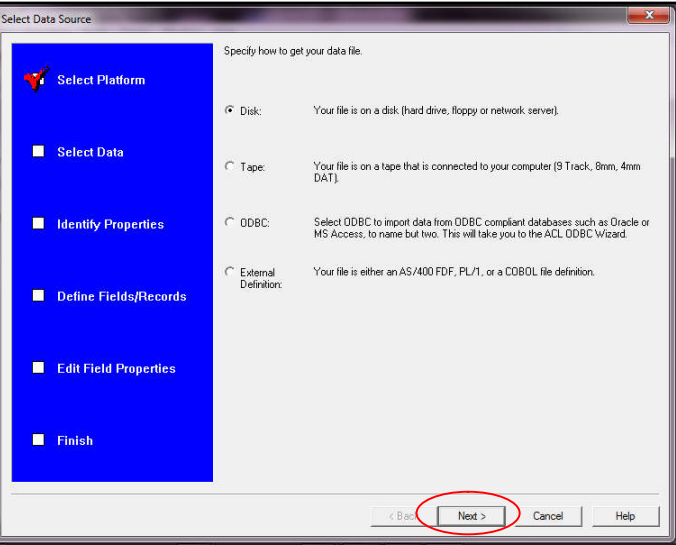

- 4. Kemudian pilih File yang ingin dibuka.
- 5. Lalu pada tampilan Data Definition Wizard CharacterSet, pilih radio button **PCs and all other types of computer**, kemudian pilih **Next**.

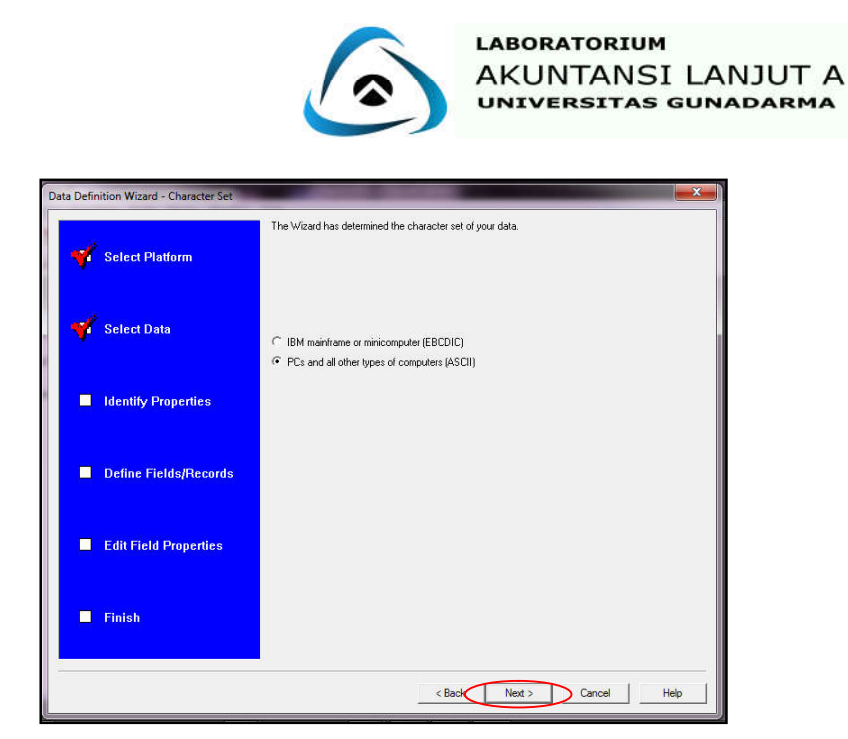

6. Lalu pada tampilan Data Definition Wizard – File Format, pilih radio button **dBASE compatible file**, kemudian pilih **Next**.

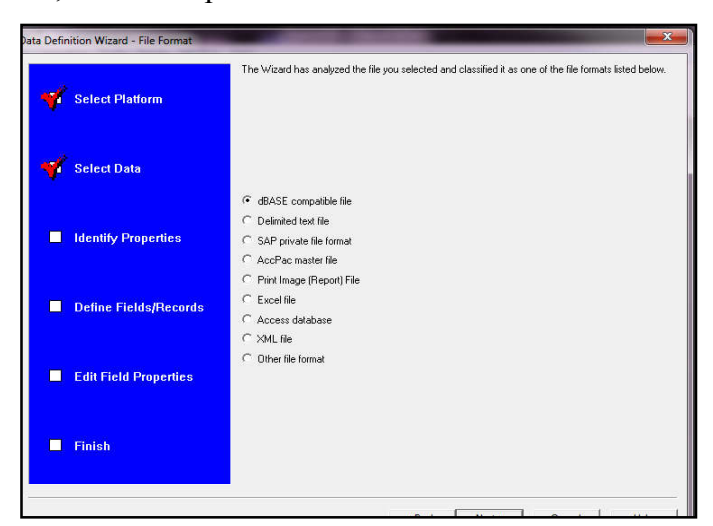

7. Lalu pada **Data Definition Wizard – Final**, pilih **Finish**.

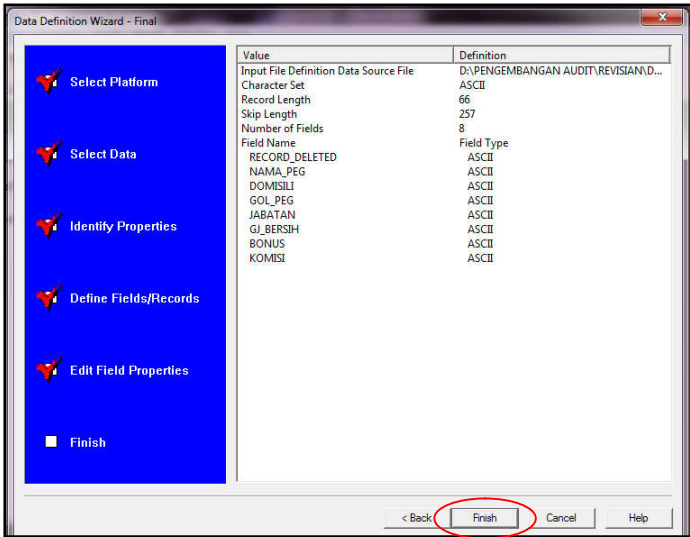

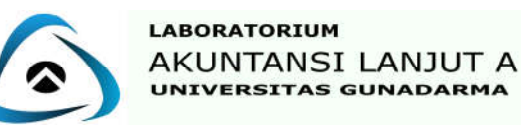

8. Lalu apabila ada tampilan Input File 'Untitled' changed, **Save As**, klik **OK**.

### **Melakukan Edit Input File Definition**

Input File Definition yang sudah didefinisikan dapat di-edit kembali baik diperbaiki, dihapus maupun ditambah field baru. Untuk mengaksesnya pilih menu Edit kemudian pilih Input File Definition.

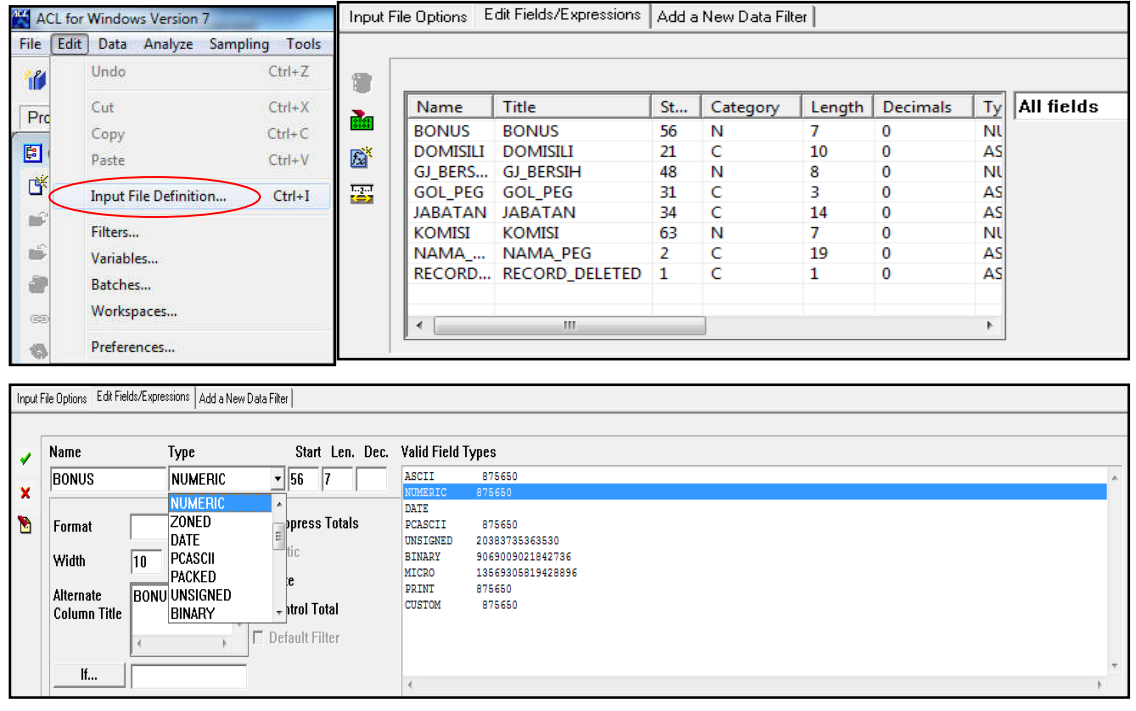

#### **G. Cara Untuk Memunculkan Command Log dan Merapihkan Tampilan**

- Untuk Memunculkan Command Log: Pilih menu Window, lalu pilih Open Command Log.
- Untuk Merapihkan Tampilan: Pilih menu Window, lalu pilih Arrange All.

#### **H. Title, Description, dan Type File**

#### **1. File AUDIT\_SDM**

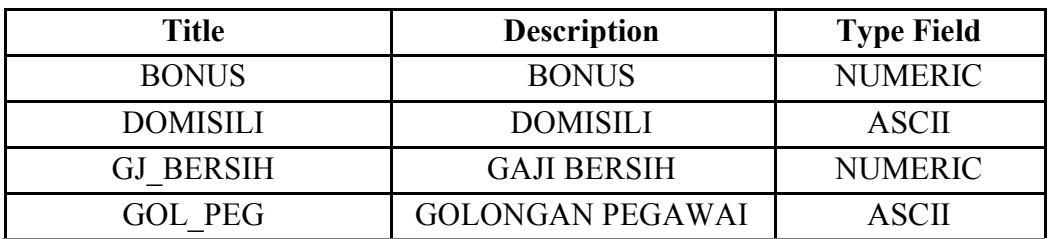

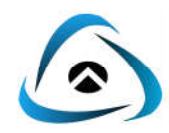

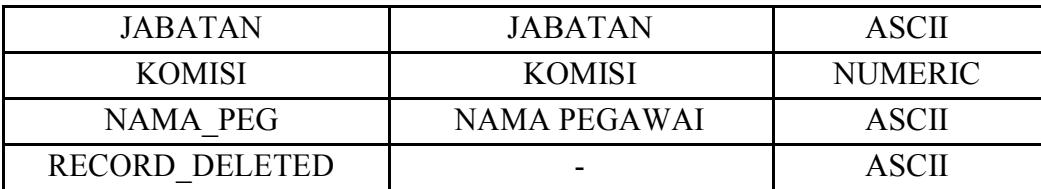

## **2. File DATA\_PEGAWAI**

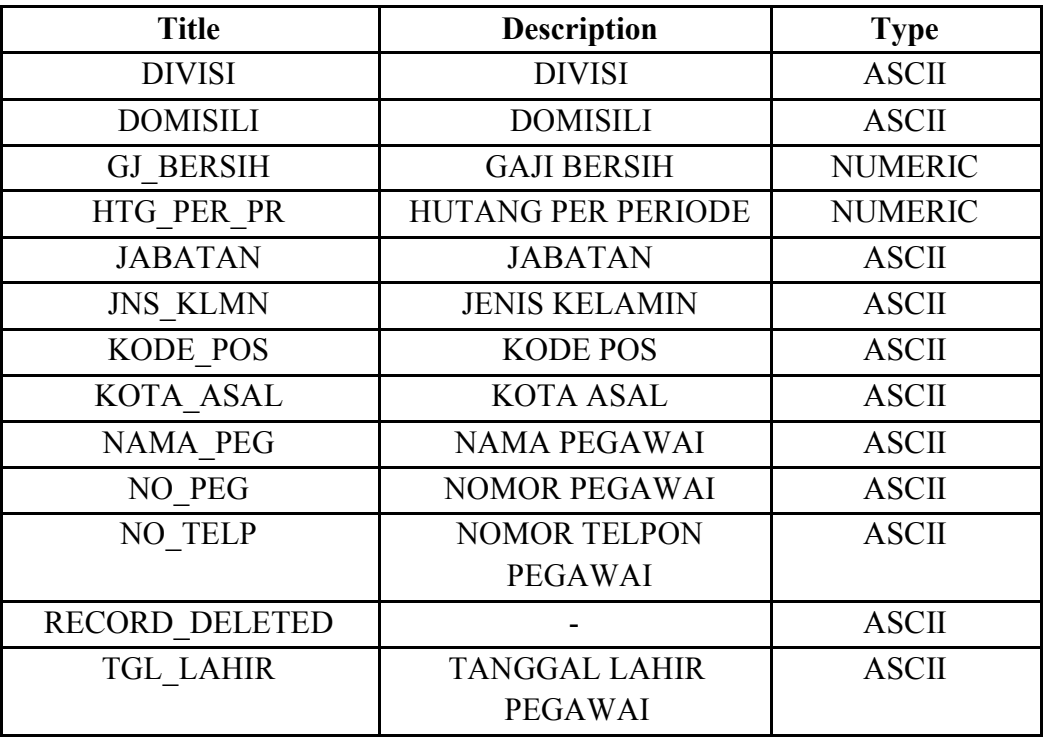

#### **3. File GAJI**

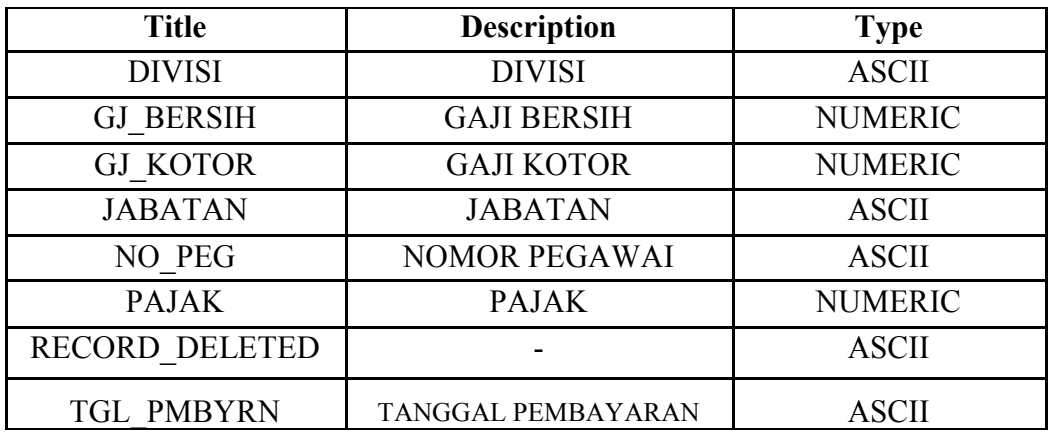

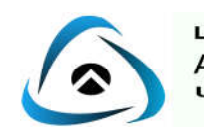

## **4. File HUTANG**

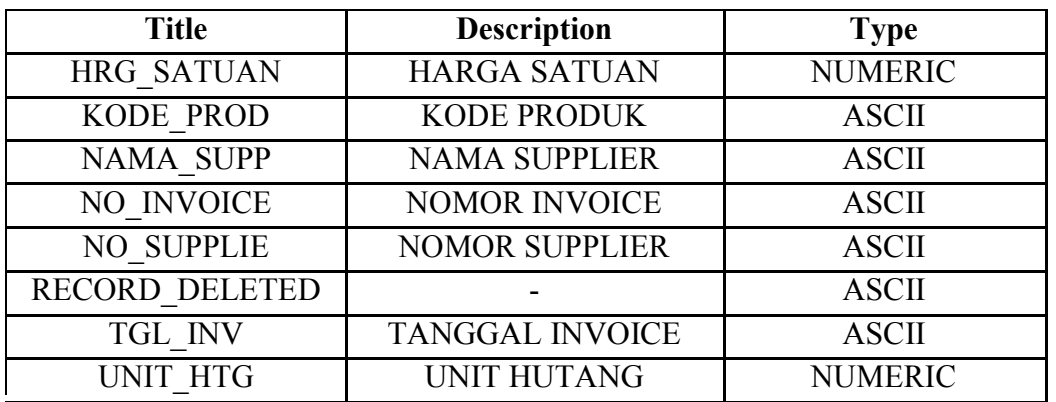

### **5. File PELANGGAN**

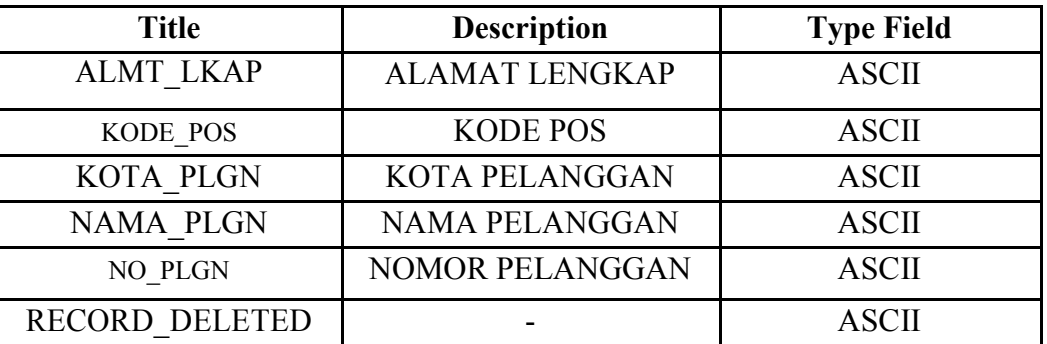

## **6. File PERS\_PRODUK**

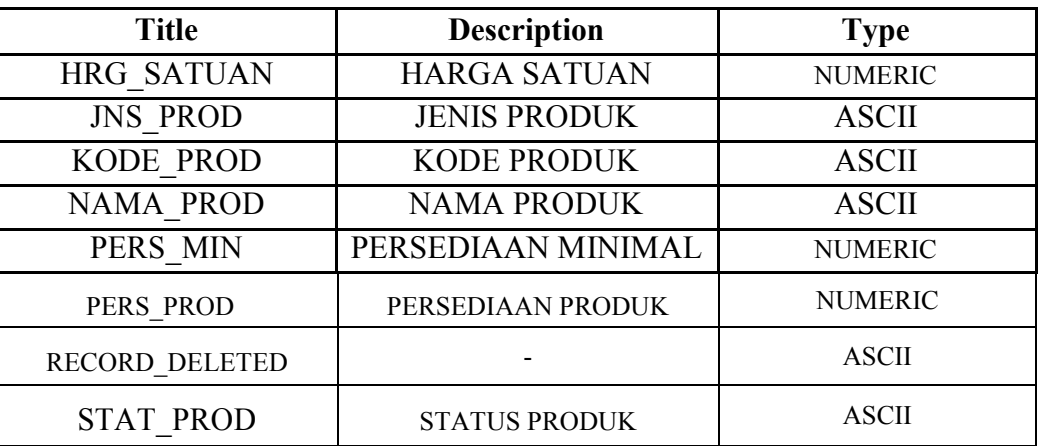

#### **7. File PIUTANG**

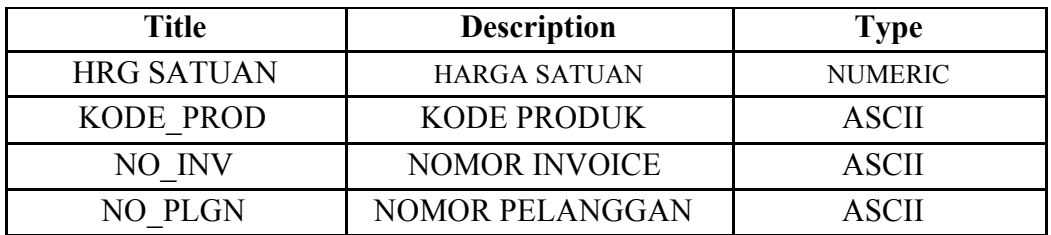

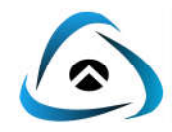

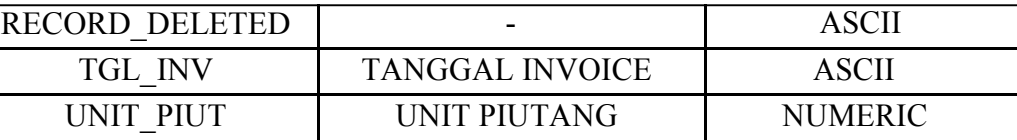

#### **8. File SUPPLIER**

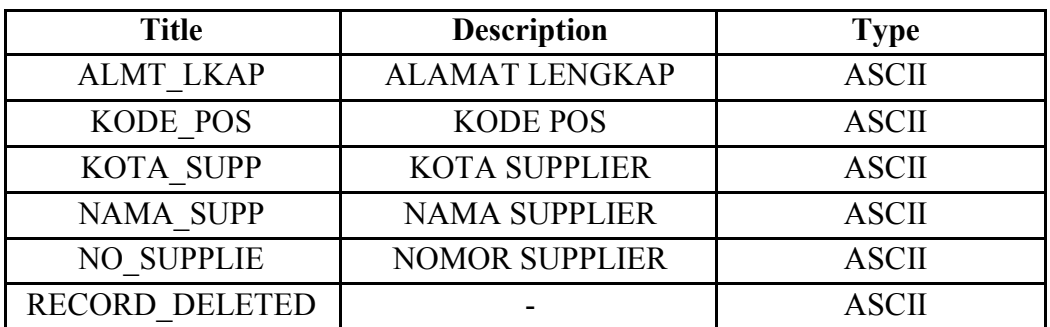

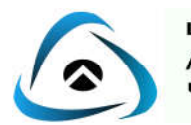

## **JOIN**

Perintah Join digunakan untuk mengerjakan dua file terbuka secara simultan (berhubungan) atau mencocokkan field-field dari dua file dengan struktur yang berbeda untuk menghasilkan file ke tiga atau file baru.

Jika kita ingin mencocokan antara dua file, yang harus kita lakukan pertama kali yaitu menentukan primary dan secondary file-nya kemudian lakukan perintah Join dan hasil output merupakan file ke tiga atau file baru.

#### 1. **Primary dan Secondary File**

Primary file dan secondary file adalah dua file yang akan kita cocokan dalam perintah join.

#### **A. Primary File**

File pertama yang sedang kita gunakan adalah Primary File. Kita hanya dapat memiliki satu Primary File yang sedang aktif. Primary File tidak selalu merupakan file pertama yang dibuka tetapi merupakan file yang jumlah recordnya terbesar.

#### **B. Secondary file**

File kedua yang kita buka disebut Secondary File. Kita juga hanya dapat memiliki satu Secondary File yang sedang aktif. Secondary file merupakan file kedua yang dibuka dan merupakan file yang jumlah recordnya lebih kecil.

#### 2. **Perintah SORT**

Sebelum melakukan proses Join kita harus melakukan perintah SORT yaitu mengatur record dalam input file secara ascending, berdasarkan field kunci tertentu. Karena SORT menghasilkan file data baru yang mana hasil dari perintah sort yaitu file data baru yang bisa digabungkan. File yang dipakai untuk proses join adalah file yang sudah di sort.

Pada perintah Join, terdapat 2 jenis perintah join yaitu :

#### **A. Join Matched**

Dalam menggunakan Join Matched Record, pemillihan kunci field haruslah sama antara file primary dan file secondary. Jika terdapat lebih dari satu kunci field yang cocok dangan secondary file, ACL hanya menggunakan satu field saja dari record pertama yang cocok. Jika ada record yang cocok pada secondary file, ACL tidak akan menghasilkan sebuah output record.

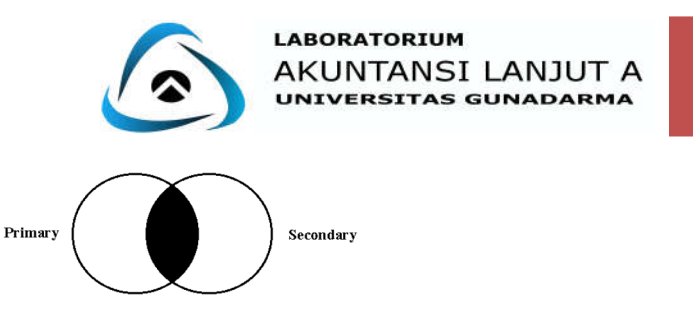

#### File output vang mengandung record ini

Apabila kita memilih pilihan outputnya adalah Join Matched Record maka ACL akan menampilkan record-record yang sama berdasarkan kunci field yang telah ditentukan. Kunci field haruslah sama antara primary dan secondary file. Sehingga dengan cocoknya kunci field maka field-field yang ingin ditampilkan baik yang bersumber dari primary dan secondary dapat dilakukan.

Jika tedapat lebih dari satu kunci field yang cocok dengan secondary file, ACL hanya akan menggunakan satu field saja dari record pertama yang cocok. Jika tidak ada record yang cocok pada secondary file, ACL tidak akan menghasilkan sebuah output record.

#### **Contoh Kasus :**

PT. Labala Bersama akan melakukan pemeriksaan terhadap seluruh data perusahaan. Salah satu aspek yang akan diperiksa adalah data piutang yang mereka miliki. Perusahaan ingin melihat kecocokan antara daftar piutang dengan daftar pelanggan berdasarkan nomor pelanggan. Bagaimana cara yang harus dilakukan perusahaan untuk melihat kecocokkan data apabila perusahaan menggunakan software Audit Command Language (ACL)?

#### **Langkah – langkah :**

1. Lakukan **SORT** pada file PIUTANG.dbf berdasarkan NO\_PLGN dan simpan SORT filenya dengan nama SORT\_PIUTANG.

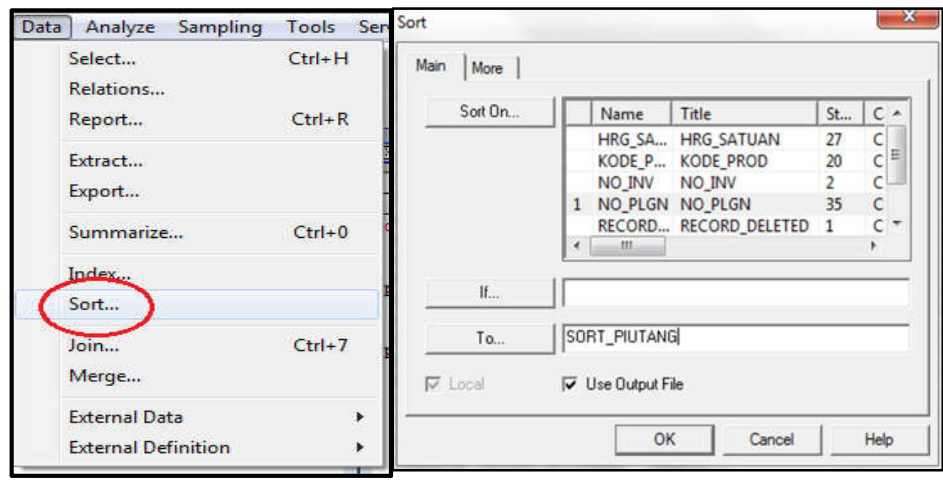

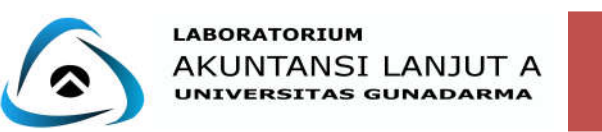

Tampilan View Default nya sebagai berikut :

| $\ast$           | $\cdot$ | 鈭                |                     |                   |                |                      |                |  |
|------------------|---------|------------------|---------------------|-------------------|----------------|----------------------|----------------|--|
|                  |         |                  |                     |                   |                |                      |                |  |
|                  |         | <b>RE NO INV</b> | <b>TGL INV</b>      | <b>KODE PROD</b>  |                | UNIT PIUT HRG SATUAN | <b>NO PLGN</b> |  |
|                  |         |                  | LA170516 17/05/2016 | LTP03             | 40             | 15000000             | C0001          |  |
| $\overline{2}$   |         |                  | LA090216 19/02/2016 | AND <sub>01</sub> | 24             | 2100000              | C0002          |  |
| 3                |         |                  | LA160216 16/02/2016 | EXT01             | 24             | 400000               | C0002          |  |
| $\boldsymbol{A}$ |         |                  | LA140416 14/04/2016 | <b>IOS03</b>      | $\overline{7}$ | 3700000              | C0003          |  |
| 5                |         |                  | LA210316 21/03/2016 | WDS10             | 36             | 3000000              | C0003          |  |
| 6                |         |                  | LA010516 01/05/2016 | MPL03             | 18             | 1000000              | C0004          |  |
|                  |         |                  | LA010516 01/05/2016 | LTP <sub>15</sub> | 10             | 13000000             | C0004          |  |
| 8                |         |                  | LA060216 06/02/2016 | MPL05             | $\overline{9}$ | 2200000              | C0005          |  |
| 9                |         |                  | LA060216 06/02/2016 | SLR07             | 17             | 20000000             | C0005          |  |
| 10               |         |                  | LA040716 04/07/2016 | <b>WDS11</b>      | 12             | 5000000              | C0007          |  |
| 11               |         |                  | LA200316 20/03/2016 | SLR06             | 30             | 18000000             | C0011          |  |
| 12               |         |                  | LA160316 16/03/2016 | EXT03             | 30             | 380000               | C0012          |  |
| 13               |         |                  | LA120716 12/07/2016 | AND <sub>08</sub> | 25             | 7000000              | C0013          |  |
| 14               |         |                  | LA150116 15/01/2016 | MPL02             | 30             | 1250000              | C0013          |  |
| 15               |         |                  | LA150116 15/01/2016 | SLR01             | 8              | 8000000              | C0013          |  |
| 16               |         |                  | LA150116 15/01/2016 | DSL03             | 48             | 5500000              | C0013          |  |
| 17               |         |                  | LA150116 15/01/2016 | <b>HDS02</b>      | 15             | 150000               | C0013          |  |
| 18               |         |                  | LA080716 08/07/2016 | ACD <sub>04</sub> | 10             | 3600000              | C0014          |  |
| 19               |         |                  | LA070816 07/08/2016 | SPK03             | 10             | 115000               | C0015          |  |
| 20               |         |                  | LA190816 19/08/2016 | LCD <sub>04</sub> | 15             | 2200000              | C0016          |  |
| 21               |         |                  | LA101016 10/10/2016 | LCD <sub>12</sub> | 12             | 3200000              | C0017          |  |
| 22               |         |                  | LA090316 09/03/2016 | MPL07             | 20             | 500000               | C0021          |  |
| 23               |         |                  | LA100216 10/02/2016 | LTP01             | 5              | 8000000              | C0022          |  |
| 24               |         |                  | LA020116 02/01/2016 | SPK15             | 30             | 270000               | C0023          |  |
| 25               |         |                  | LA020116 02/01/2016 | BWR02             | 5              | 450000               | C0023          |  |
| 26               |         |                  | LA240516 24/05/2016 | SPK02             | 15             | 318000               | C0023          |  |
| 27               |         |                  | LA060316 06/03/2016 | DSL02             | 50             | 5000000              | C0024          |  |
| 28               |         |                  | LA060316 06/03/2016 | LCD <sub>03</sub> | 15             | 2400000              | C0024          |  |
| 29               |         |                  | LA060316 06/03/2016 | HDS01             | 12             | 250000               | C0024          |  |
| 30               |         |                  | LA260416 26/04/2016 | AND <sub>04</sub> | 20             | 1500000              | C0024          |  |

*Nb: File yang akan di Join adalah file yang sudah di SORT*

2. Lakukan **SORT** pada file PELANGGAN.dbf berdasarkan NO\_PLGN dan simpan SORT filenya dengan nama SORT\_PELANGGAN.

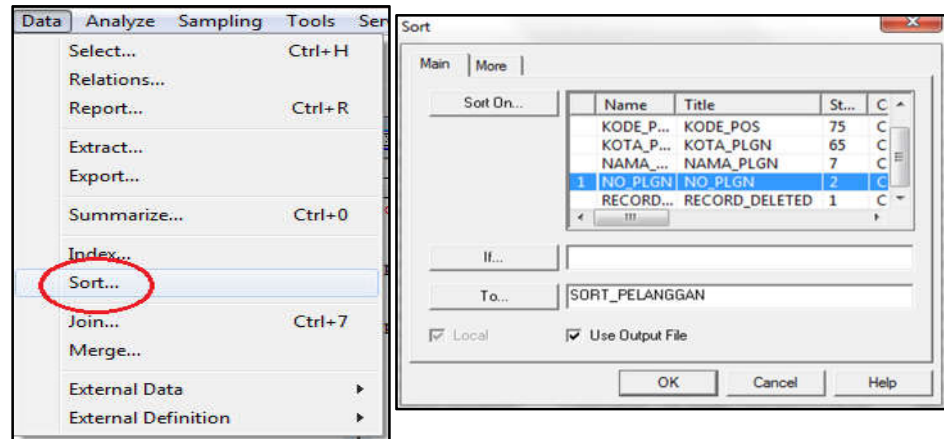

Tampilan View Default nya sebagai berikut :

| $\overline{\mathcal{M}}$ | ×               | 米                          |                                       |                |       |  |
|--------------------------|-----------------|----------------------------|---------------------------------------|----------------|-------|--|
|                          |                 |                            |                                       |                |       |  |
|                          |                 | R NO PL NAMA PLGN          | ALMT LKAP                             | KOTA PLGN KODE |       |  |
|                          |                 | C0001 An Rizkia Handayani  | Jl. Ku Bukan Jalan Mu No. 12          | Jakarta        | 17145 |  |
|                          |                 | C0002 Axel Rizki           | JI. Menuju Roma No. 23 Blok C.        | Bekasi         | 17421 |  |
|                          |                 | C0003 Danil Bawar Maulana  | JI, Jalan Terus Kapan Jadiannya No. 1 | Bandung        | 17422 |  |
|                          |                 | C0004 Frischa Lamria       | <b>JI. Kebenaran No. 1</b>            | Bandung        | 40657 |  |
|                          |                 | C0005 Jevrendhi Ginting    | JI. Babelan Mas Permai No. 23         | Jakarta        | 17610 |  |
|                          | 兵               | C0006 Kumiawan Eka Putra   | Jl. Pulang Sendiri No. 99             | <b>Bekasi</b>  | 17928 |  |
|                          |                 | C0007 Nurul Azizah         | JI. Jalan Sendiri Terus No. 11        | Surabaya       | 60154 |  |
|                          | R               | C0008 Rachmasari Ocidarina | Jl. Kenangan Masa Lalu No. 10         | Surabaya       | 60421 |  |
|                          |                 | C0009 Sri Ningsih          | Ko Dakwah Tetap No. 1                 | Solo           | 57131 |  |
|                          | 10              | C0010 Udin Saepulch        | Kp. Cibiru No. 25 RT 01 RW 02         | Bandung        | 40614 |  |
|                          | 11              | C0011 Mahmudin Abanda      | JI. Gedebage No. 13 Blok J1           | Bandung        | 40294 |  |
|                          | 12              | C0012 Muhammad Arsad       | JI. Penyuken Raya No. 21              | Cirebon        | 45162 |  |
|                          | 13              | C0013 Almarhumah           | Jl. Sukahati No. 04 blok F3           | Bandung        | 45191 |  |
|                          | 14              | C0014 Giononi Aji          | JI Sukasari No. 17 RT 08 RW 07        | Bandung        | 40151 |  |
|                          | 15              | C0015 Amdal Eka Kurnia     | Ji. Kenanga 4 blok/6 No. 13           | Bekast         | 17772 |  |
|                          | 18              | C0016 Kurnia Meiga         | Jl. Palem Raya blok cc 24 No. 24      | Surabaya       | 60152 |  |
|                          | 17              | C0017 Irfan Bachdim        | Kemang Ifi Graha No.179               | Bekasi         | 17424 |  |
|                          | 18              | C0018 Syamsul Arif         | JI. Wijaya kusuma 7 No.6              | Bekasi         | 16969 |  |
|                          | 19              | C0019 Raphael Maitimo      | Jl. Nusa Indah 4 B.3/9 Margahayu jaya | Yogyakarta     | 55222 |  |
|                          | $\overline{20}$ | C0020 Kim Jeffrey Kumiawan | Perumahan The Green View Blok D No 59 | Bekasi         | 17147 |  |
|                          | $\overline{21}$ | C0021 Yanto Basna          | Jl. Suka Maju No. 345 Blok D2         | Bandung        | 40111 |  |
|                          | 22              | C0022 Rizky Pellu          | Jl. Palem rava No. 98 perumnas 1      | Jakarta        | 17145 |  |
|                          | 23              | C0023 Evan Dimas Darmono   | Jl. Bumi 3 No 23 Blok C3              | Malano         | 65148 |  |
|                          | $^{24}$         | C0024 Zulfiandi Cole       | JI. Mustika Karang Satria             | Solo           | 57132 |  |
|                          | 25              | C0025 Made Wirawan         | JI LemahAbang Blok DA3                | Bekasi         | 17550 |  |
|                          | 26              | C0026 Serena Williams      | JI. Impian Java No. 15                | Bekasi         | 17111 |  |
|                          | $\overline{27}$ | C0027 Avu Rahavu           | Ko, Sate Babakan                      | Yogyakarta     | 55283 |  |
|                          | 28              | C0028 Rina Herlina         | Babakan lio No. 12 RT 01 RW 03        | Bogor          | 16680 |  |
|                          | 29              | C0029 Fitria Ramadhan      | Disney St. Coca cola NSW              | <b>Depok</b>   | 12345 |  |
|                          | $\frac{30}{1}$  | C0030 Dyna Stefany         | JI. Merkurius No. 17 Blok H7          | Jakarta        | 17827 |  |

*Nb: File yang akan di Join adalah file yang sudah di SORT*

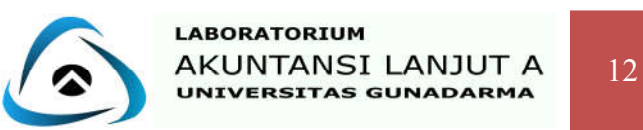

3. Aktif pada primary file, yang menjadi primary file adalah file yang memiliki jumlah record terbanyak. Untuk melihat jumlah record pertama-tama kita harus aktif pada file tersebut, lalu jumlah record dapat dilihat di:

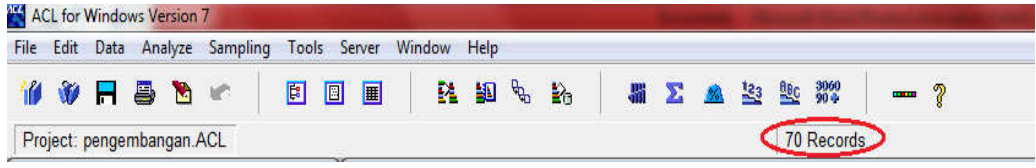

- 4. Pilih menu **Data** lalu submenu **JOIN**.
- 5. Pada **Main** pilih SORT\_PIUTANG sebagai secondary filenya.
- 6. Pada **Primary Keys** dan **Secondary Keys** pilih NO\_PLGN.
- 7. Klik checkbox **Presort** untuk meyakinkan Primary Key sudah terurut.
- 8. Untuk **Primary Fields** dan **Secondary Fields** listboxnya pilih semua fields yaitu dengan mengklik **Add All**.
- 9. Kemudian klik check box **Presort Secondary File** untuk meyakinkan Secondary Fieldnya sudah terurut.
- 10. Pada text box To ketik **JOIN\_MATCHED**.

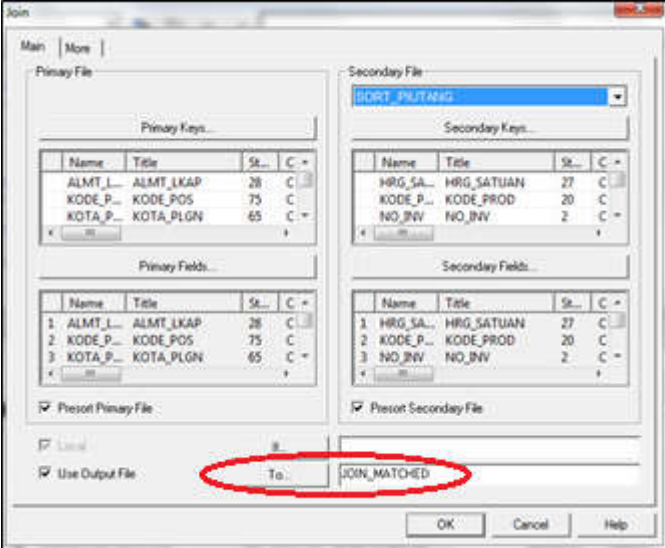

11. Klik tab **More** padaScope klik **All** dan pada Join Categories **Matched Primary Records.**

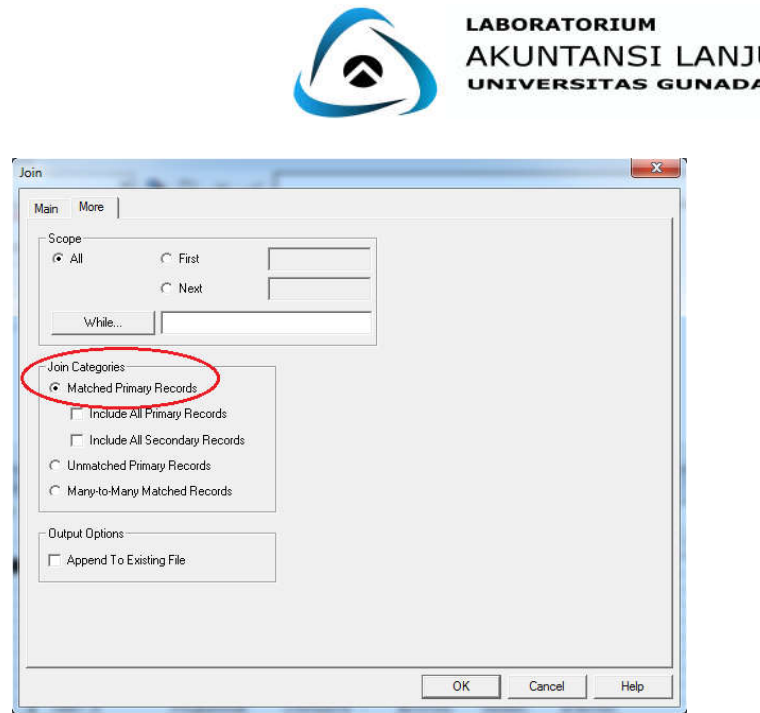

12. Klik **Ok**, maka tampilan Command Log akan muncul sebagai berikut :

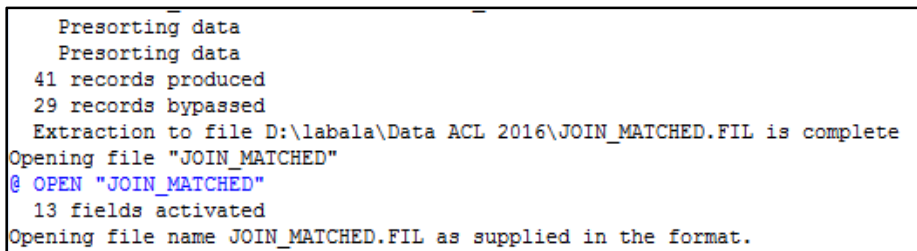

13. Kemudian akan muncul tampilan di Jendela View seperti gambar dibawah ini :

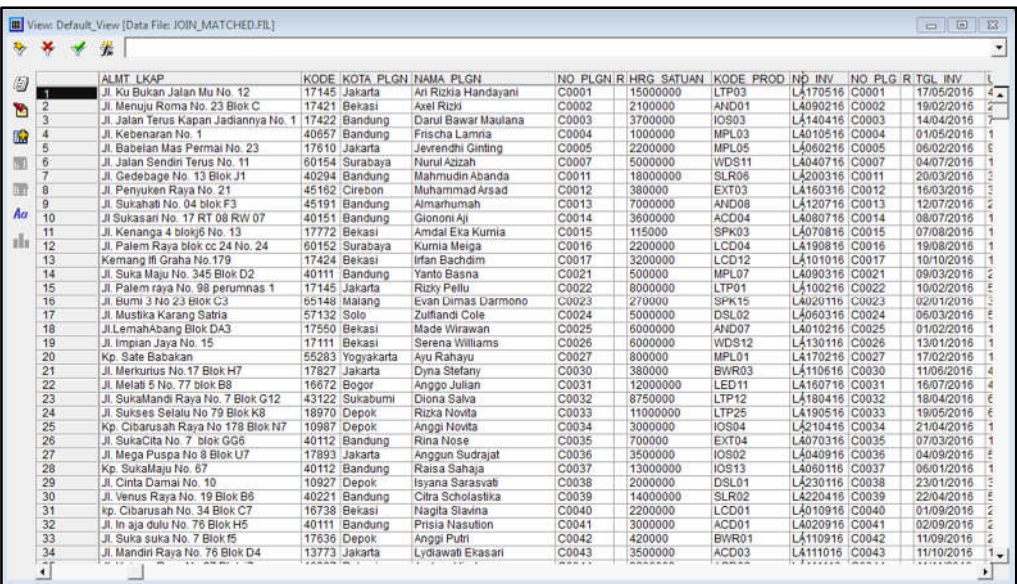

**Analisis :** Berdasarkan hasil dari kecocokan antara daftar piutang dengan daftar pelanggan yang dilihat dari nomor pelanggannya, terdapat 41 records produced yang artinya ada 41 records yang memiliki kecocokan dan 29 records bypassed yang artinya ada 29 records yang memiliki ketidakcocokan.

PMA

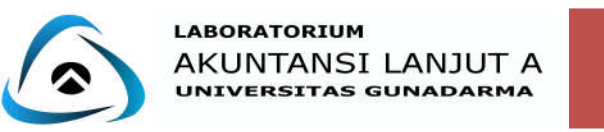

#### **B. Join Unmatched Record**

Apabila kita memilih pilihan outputnya adalah Join Unmatched Record maka ACL hanya akan menampilkan record-record dari primary file yang tidak sama dengan secondary file.

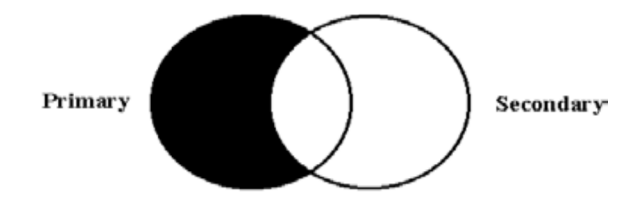

File output yang mengandung record ini

#### **Contoh Kasus :**

Apabila PT. Labala Bersama ingin melihat ketidakcocokkan antara daftar piutang dengan daftar pelanggan berdasarkan nomor pelanggan, maka bagaimana cara yang harus dilakukan perusahaan untuk melihat ketidakcocokkan tersebut apabila perusahaan menggunakan software Audit Command Language (ACL)?

#### **Langkah – langkah :**

- 1. Pertama-tama, ikuti Langkah 1 s/d 9 sama sepertipada JOIN\_MATCHED.
- 2. Pada text box To ketik JOIN\_UNMATCHED.

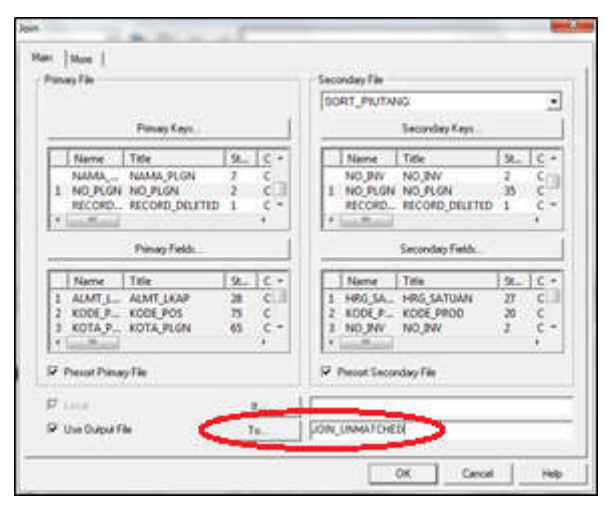

3. Klik tab More, pada Scope klik All dan pada Join Categories klik **Unmatched Primary Records.**

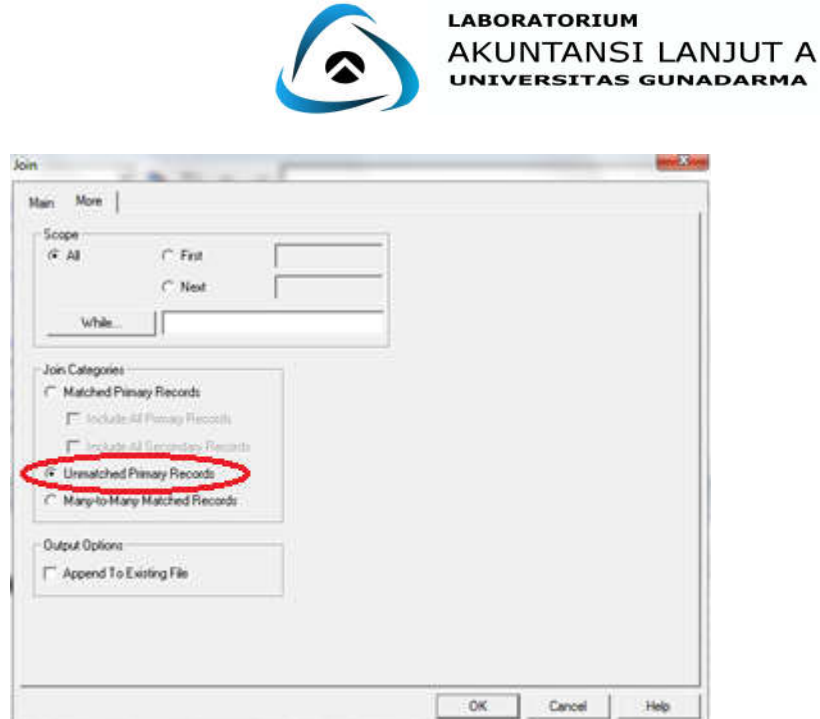

4. Kemudian kembali ke tab Main, maka Secondary Fields akan otomatis ter-highlight.

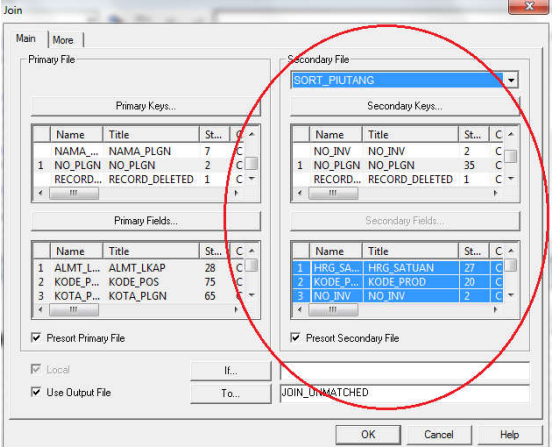

5. Klik Ok, maka tampilan Command Log akan muncul sebagai berikut :

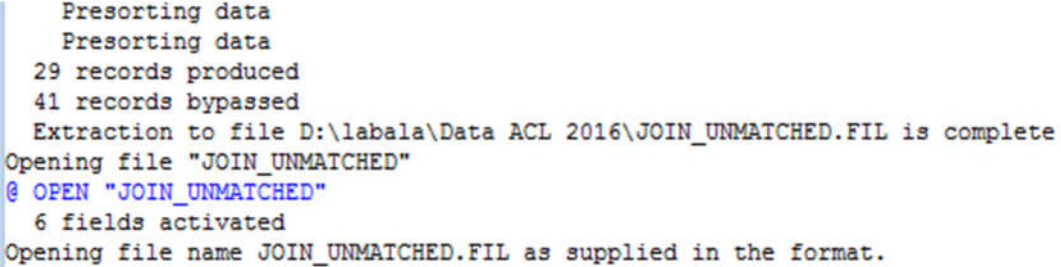

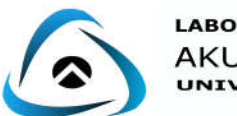

6. Lalu tampilan pada Default\_View sebagai berikut :

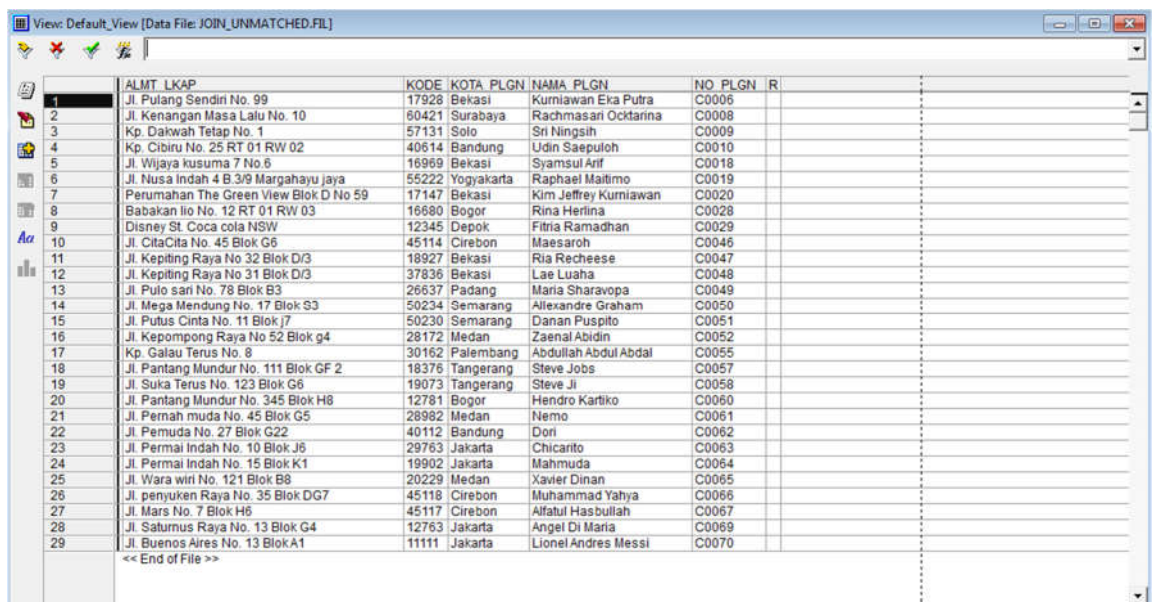

**Analisis :** Berdasarkan hasil dari ketidakcocokan antara daftar piutang dengan daftar gaji pelanggan yang dilihat dari nomor pelanggannya, terdapat 29 records produced yang artinya ada 29 records yang memiliki ketidak-cocokan dan 41 records bypassed yang artinya ada 41 records yang memiliki kecocokan.

#### **Kasus 1**

PT. AXLE akan melakukan pemeriksaan terhadap seluruh data perusahaan. Salah satu aspek yang akan diperiksa adalah data hutang yang mereka miliki. Perusahaan ingin melihat kecocokkan antara daftar hutang dengan daftar supplier berdasarkan nomor supplier. Bagaimana cara yang harus dilakukan perusahaan untuk melihat kecocokkan apabila perusahaan menggunakan software Audit Command Language (ACL)?

#### **Kasus 2 :**

PT. DOREMI akan melakukan pemeriksaan terhadap data gaji pegawai yang mereka miliki. PT. DOREMI ingin melihat ketidakcocokkan antara daftar gaji dengan daftar pegawai berdasarkan nomor pegawai, maka bagaimana cara yang harus dilakukan perusahaan untuk melihat ketidakcocokkan tersebut apabila perusahaan menggunakan software Audit Command Language (ACL)?

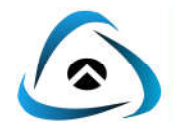

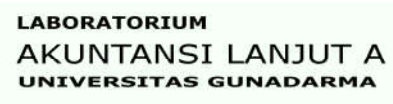

## **MERGE**

Perintah merge digunakan untuk menggabungkan atau mengkombinasikan dua file yang memiliki struktur record yang sama menjadi sebuah file baru. Sebelum melakukan perintah **merge**, kita harus melakukan perintah **extract.** Perintah extract yaitu untuk mengatur record dalam input file secara ascending.

#### **Contoh Kasus :**

PT. Labala Bersama akan melakukan pemeriksaan terhadap seluruh data perusahaan, salah satunya yaitu Data Pegawai. Seluruh karyawan telah melunasi hutangnya kecuali Programmer yang memiliki hutang per periode lebih dari samadengan Rp. 300.000. Oleh karena itu Perusahaan menugaskan seorang auditor untuk mengaudit Data Pegawai dan diminta untuk membuat rincian jumlah karyawan yang bekerja sebagai Programmer yang berjenis kelamin laki-laki dan perempuan, serta yang memiliki hutang per periode lebih dari samadengan Rp. 300.000. Bagaimanakah auditor melakukan pemeriksaan apabila perusahaan memerlukan data Nama Pegawai, Jenis Kelamin, Jabatan, Hutang Per Periode danNomor Telepon pegawai menggunakan Aplikasi Audit Command Language (ACL)?

#### **Langkah-langkah :**

#### **A. Menciptakan Extract pertama:**

- 1. Aktif pada file DATA\_PEGAWAI.
- 2. Pilih perintah Extract pada menubar Data.
- 3. Pada Main, Klik radio button Fields.

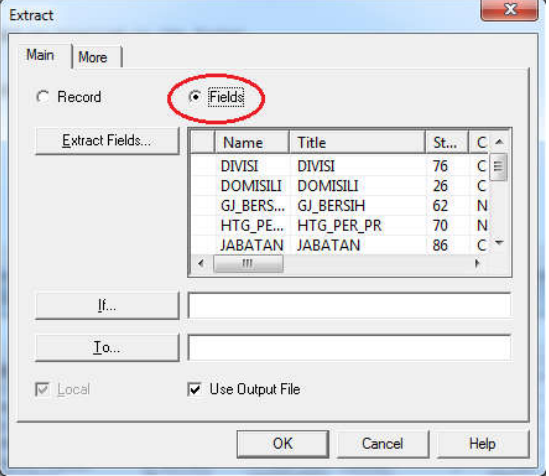

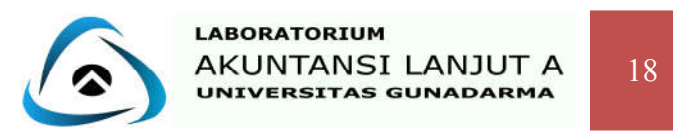

4. Klik Extract Fields, pilih fields yang dibutuhkan (Nama Pegawai, JenisKelamin, Jabatan, Hutang Per Periode danNomor Telepon) lalu klik OK.

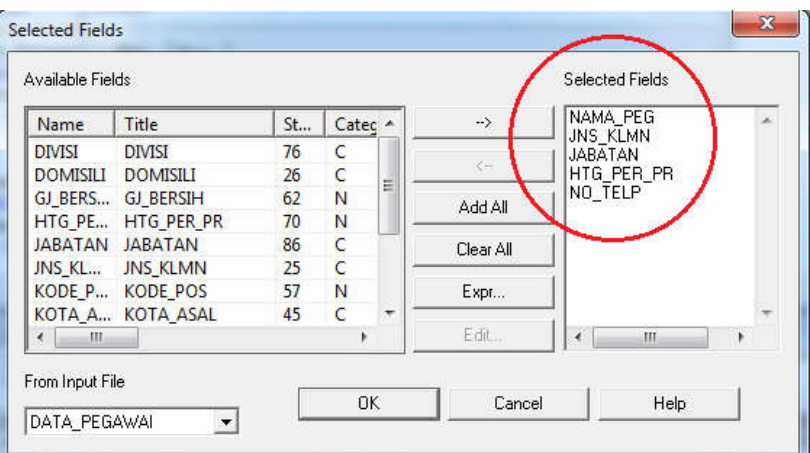

5. Klik If, isi kolom Expression dengan rumus: **JABATAN = 'Programmer' AND JNS\_KLMN = 'L' AND HTG\_PER\_PR>=300.000.** 

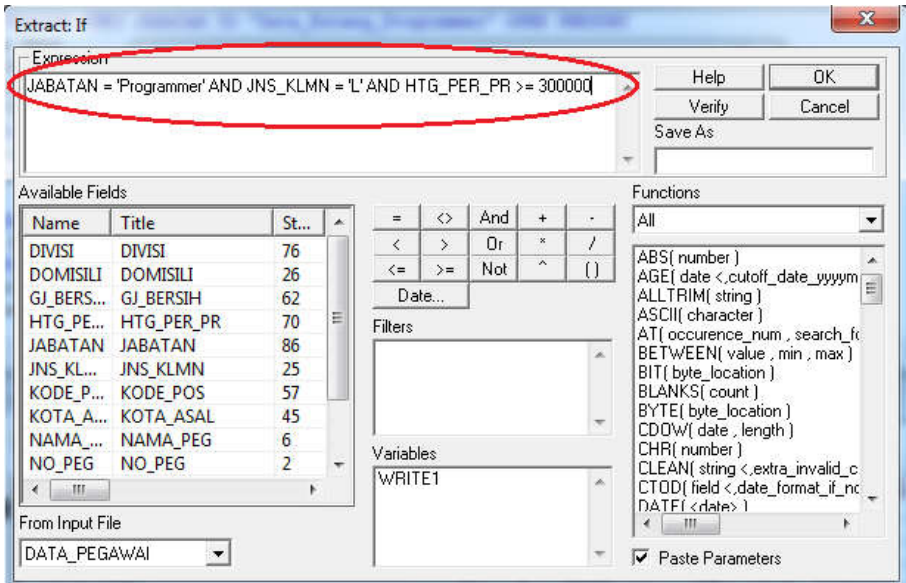

6. Jika sudah, Klik Verify untuk memastikan apakah rumus yang diinput sudah benar/ valid, lalu klik Ok.

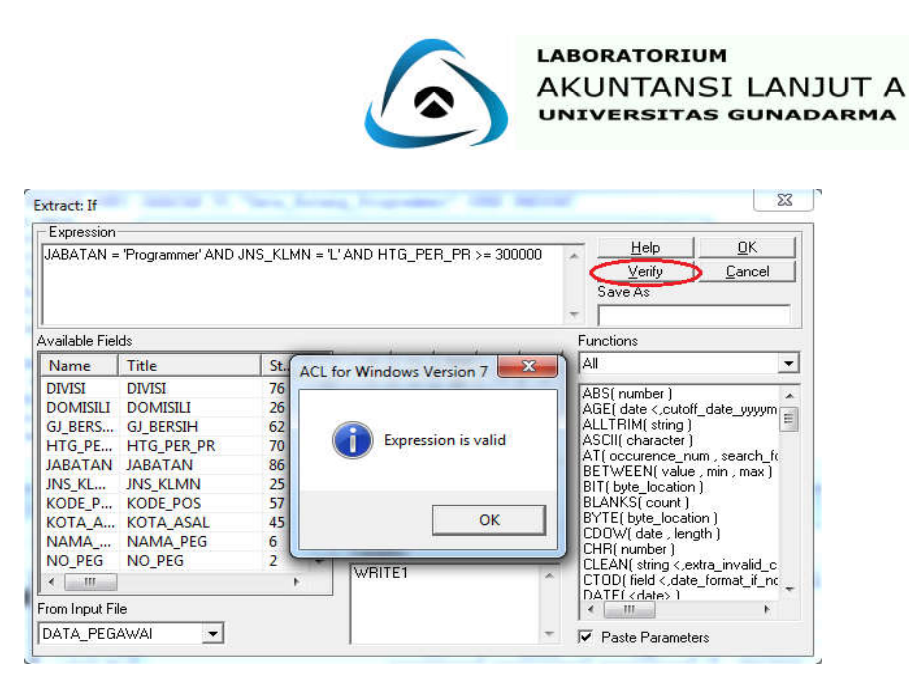

7. Pada text box To ketik **Hutang\_LProgrammer**, klik Ok.

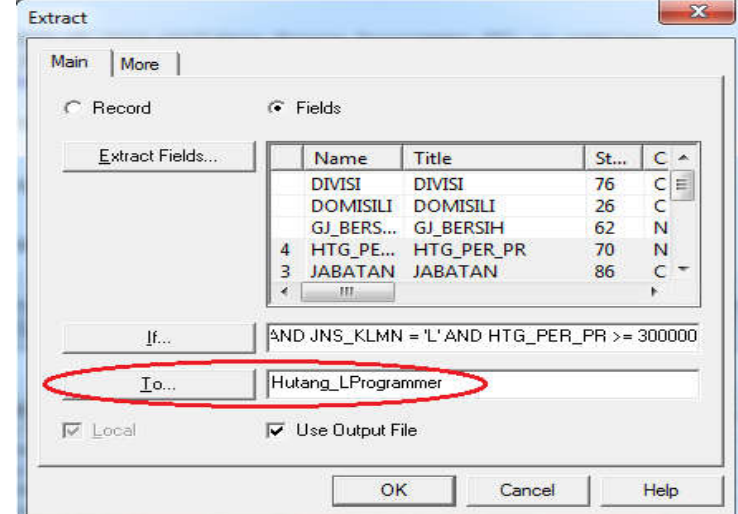

8. Maka hasil akan muncul pada Command Log dan Default\_View.

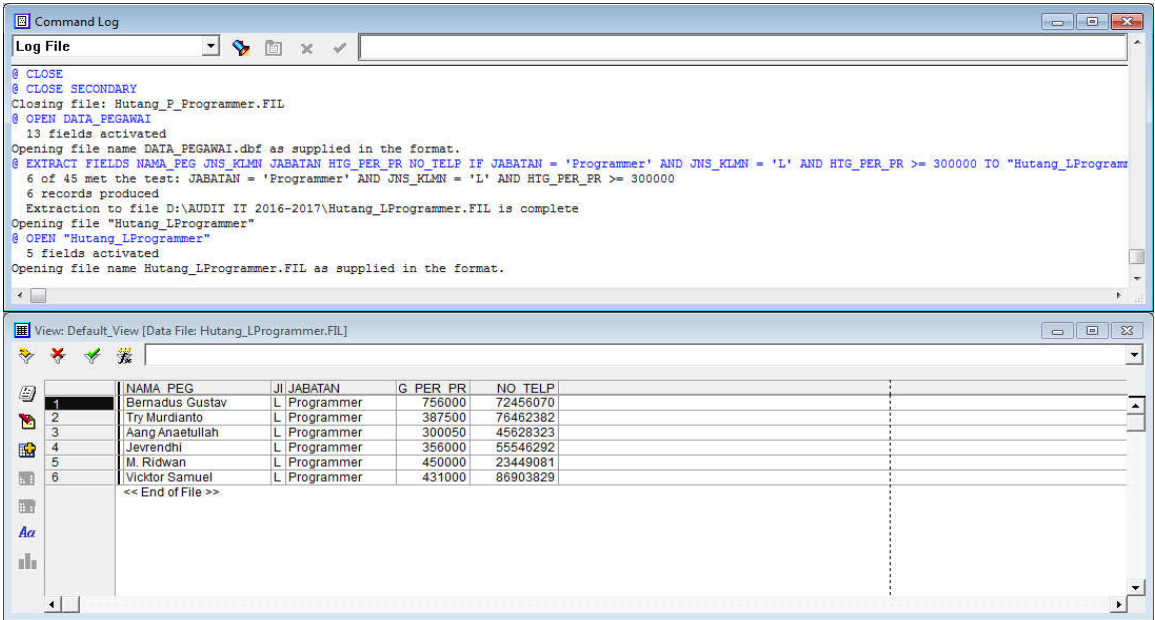

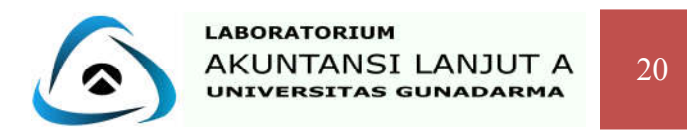

**Analisis :** Dari data diatas diketahui bahwa extract 1 yaitu Data Hutang\_LProgrammer berhasil dibuat dengan 6 file yang aktif dari 45 record yang memiliki jabatan sebagai programmer, berjenis kelamin laki-laki dan memiliki hutang per periode lebih besar sama dengan Rp 300.000.

#### **B. Menciptakan Extract kedua:**

- 1. Aktif pada file DATA\_PEGAWAI.
- 2. Pilih perintah Extract pada menubar Data.
- 3. Pada Main, Klik radio button Fields.

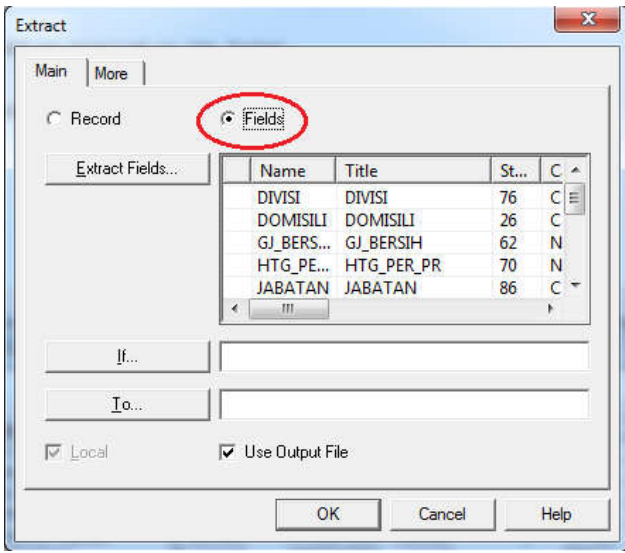

4. Klik Extract Fields, pilih fields yang dibutuhkan (Nama Pegawai, Jenis Kelamin, Jabatan, Hutang Per Periode dan Nomor Telepon) lalu klik OK.

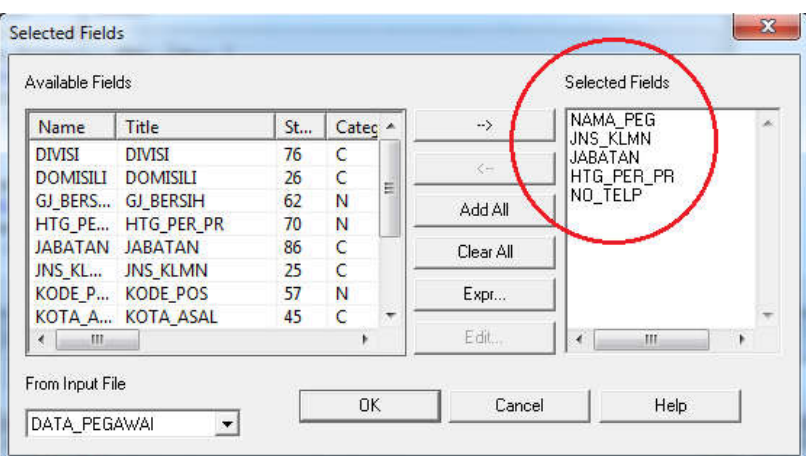

5. Klik If, isi kolom Expression dengan rumus: **JABATAN = 'Programmer' AND JNS\_KLMN = 'P' AND HTG\_PER\_PR>=300.000.**

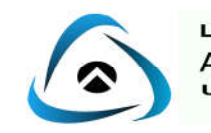

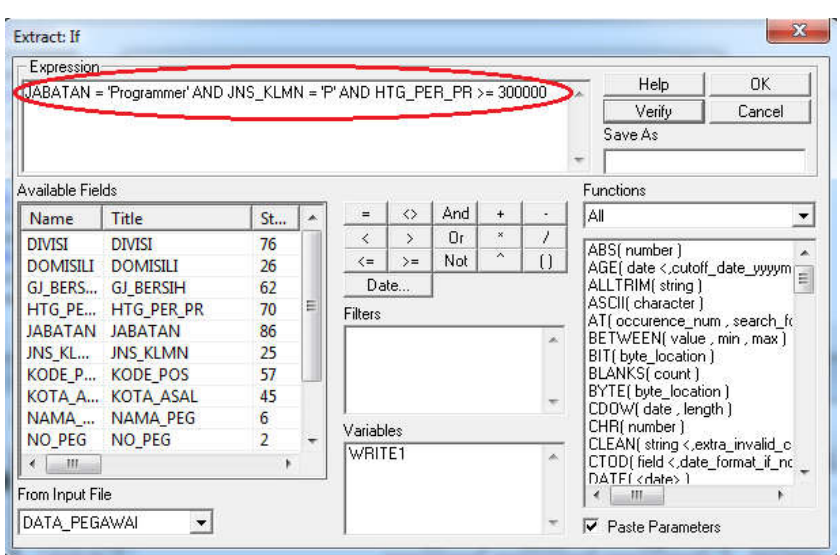

6. Jika sudah klik Verify untuk memastikan apakah rumus yang diinput sudah benar/ valid lalu klik Ok.

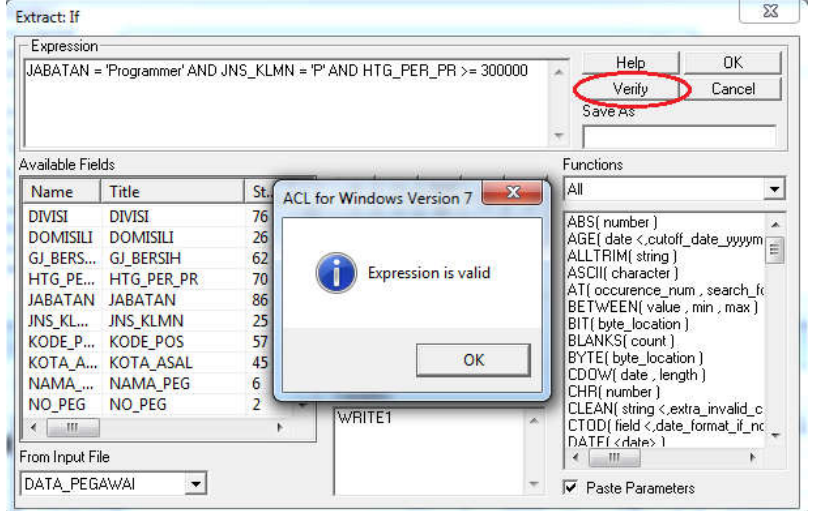

7. Pada text box To ketik **Hutang\_PProgrammer**, klik Ok.

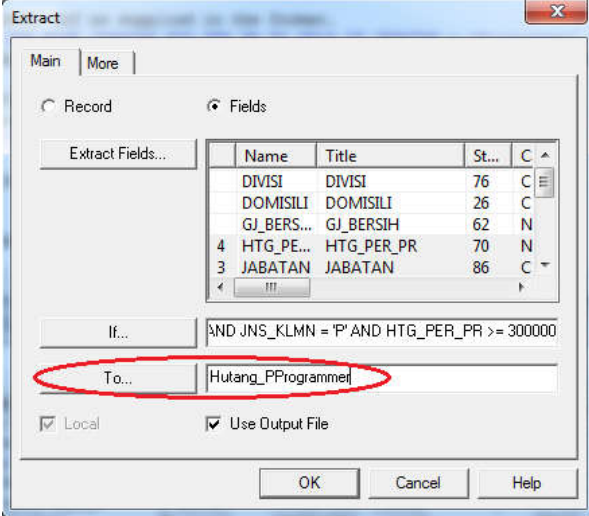

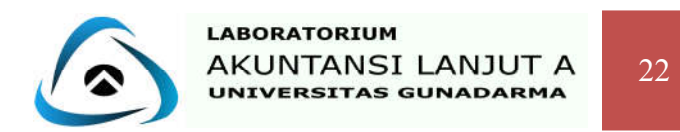

8. Maka Hasilnya akan muncul pada Command Log dan Default\_View.

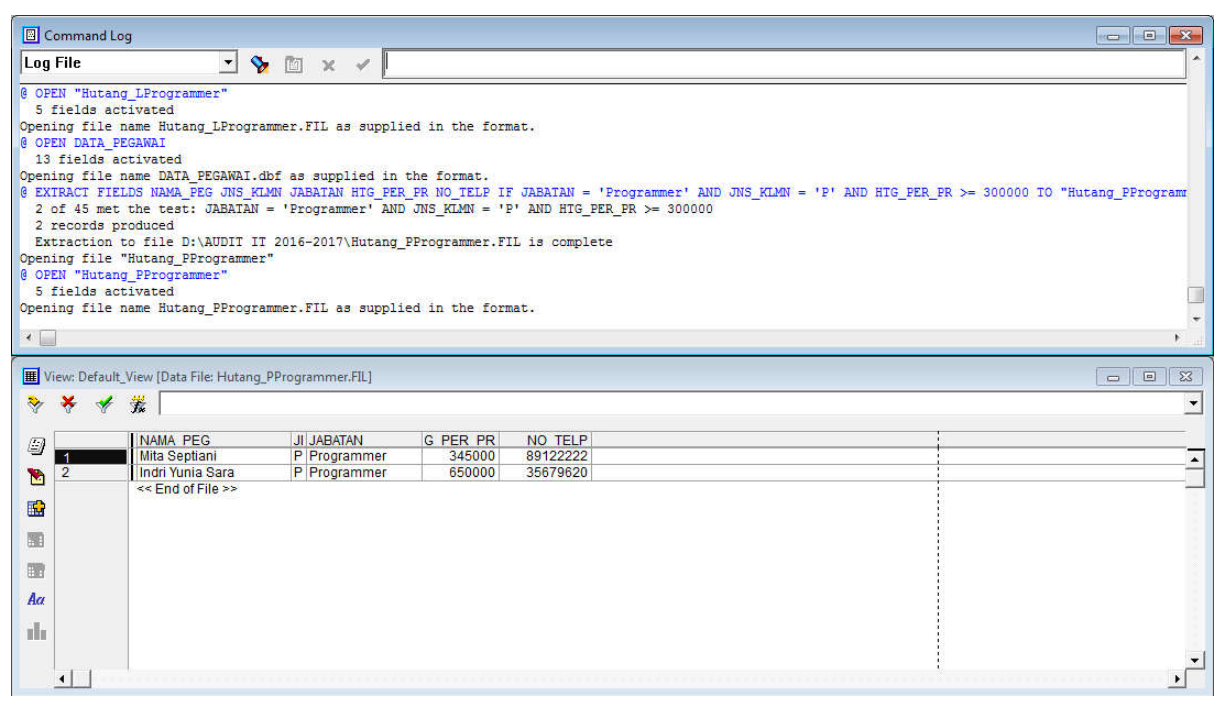

**Analisis :** Dari data diatas diketahui bahwa extract 2 yaitu Data Hutang\_PProgrammer berhasil dibuatdengan 2 fileyang aktif dari 45 record yangmemiliki jabatan sebagai programmer, berjenis kelamin perempuan danmemiliki hutang per periode lebih besar sama dengan Rp 300.000.

#### **C. Menggabugkan Extract 1 dan Extract 2**

- 1.Aktif pada file Extract 1 (**Hutang\_LProgrammer**).
- 2. Klik menubar **Data** lalu klik **Merge.**
- 3. Pada dropdown **Secondary File** pilih **Hutang\_Pprogrammer.**
- 4. Klik **Jabatan** pada list box **Primary Keys** dan **Secondary Keys.**
- 5. Cheklist Presort pada checkbox.
- 6. Pada text box **To** ketik **Hutang\_PPR\_Programmer**, klik Ok.

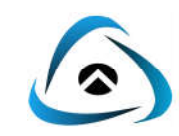

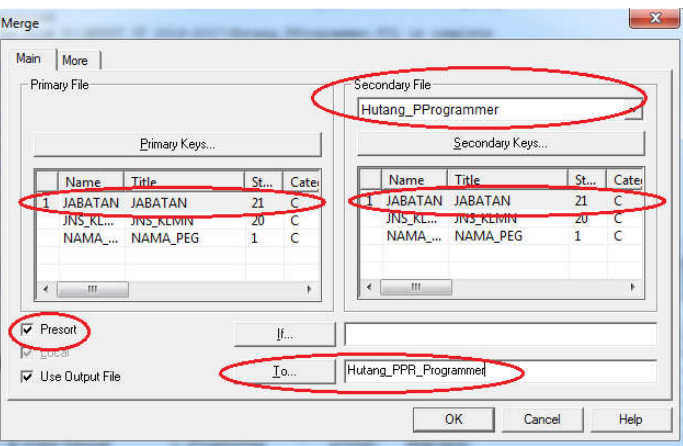

7. Maka hasilnya akan muncul pada Commnd Log dan Default\_View.

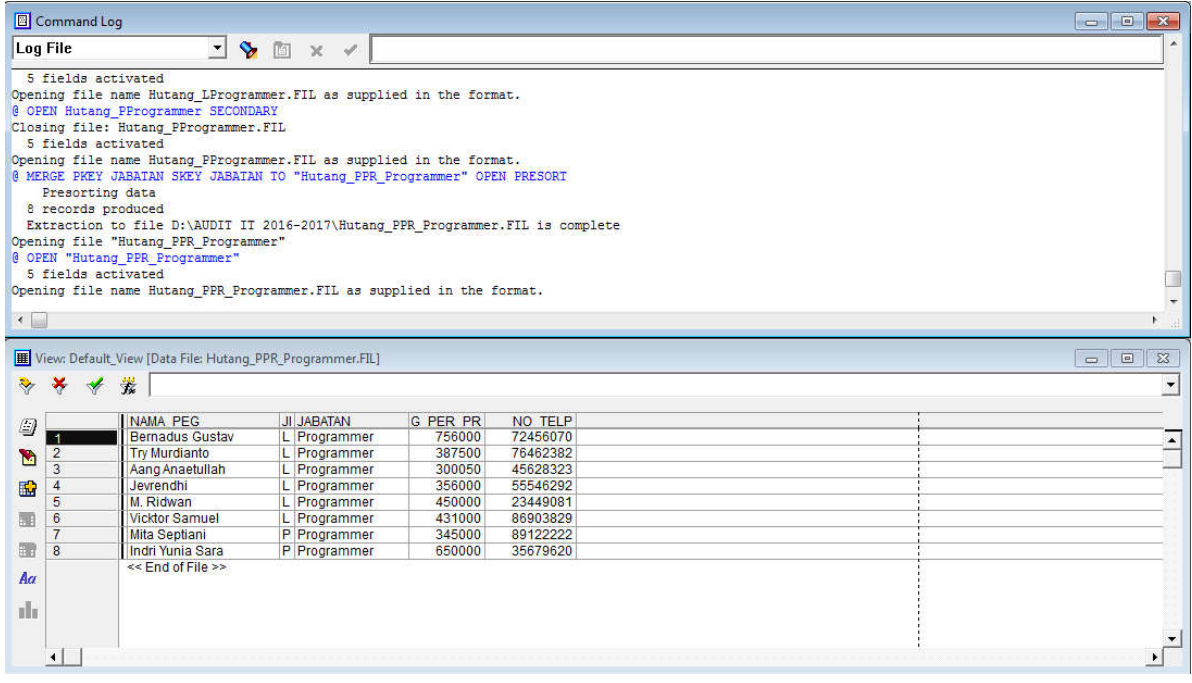

**Analisis :** Dari hasilpada Command Log dan Default\_View diketahuibahwa dari 45 karyawan di perusahaan, terdapat 8 karyawan dengan jabatan sebagai Programmer dan memiliki Hutang Per Periode lebih dari sama dengan Rp.300.000, dimana 2 orang berjenis kelamin perempuan dan 6 orang berjenis kelamin laki-laki.

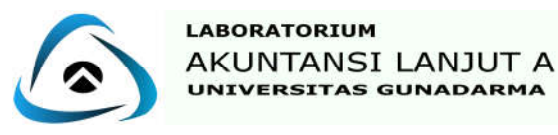

#### **Kasus 1 :**

Pada akhir periode PT. LABALA menugaskan kepada auditornya untuk mengetahui data hutang yang ada diperusahaan yang data tersebut berisi unit hutang yang berjumlah kurang dari sama dengan 10 dengan harga satuan lebih dari sama dengan Rp 500.000 (hutang 1) dan unit hutang yang berjumlah lebih dari sama dengan 10 dengan harga satuan lebih dari sama dengan Rp 500.000. Perusahaan membutuhkan Nomor Invoice, Unit Hutang dan Harga Satuan. Buatlah dalam sebuah file baru dengan nama Data Hutang dengan menambahkan kolom jumlah hutang. Kemudian tampilkan grafik data berdasarkan jumlah hutang lebih dari sama dengan Rp 500.000 dengan interval 10.

#### **Kasus 2 :**

Auditor pada PT. Abracadabra diminta untuk menganalisis pajak karyawan. Perusahaan ingin mengetahui berapa jumlah karyawan yang besar pajaknya tidak lebih dari Rp. 200.000. Hal ini untuk mempermudah perusahaan dalam pengurusan data karyawan dalam file Gaji karyawan. Auditor menganalis Gaji Bersih karyawan yang kurang dari Rp. 3.500.000 dan Pajak kurang dari Rp. 200.000 (Data 1). Kemudian, menganalisis Gaji Bersih karyawan yang lebih besar dari Rp. 3.500.000 dan Pajak kurang dari Rp. 200.000 (Data2). Kemudian menggabungkan dan menyimpan 2 file yang telah di extract dengan nama RekapDataPajak.

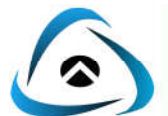

## **FILTER**

Filter adalah sejenis ekspresi yang digunakan untuk mengidentifikasi record sesuai dengan kriteria yang diinginkan. Kriteria didefinisikan dengan ekspresi yang bertipe logika. Filter yang dibuat dapat bersifat sementara atau disimpan pada input file definisi sebagai computed field. Pada jendela ekspresi akan ditampilkan hasil filter yang telah dibuat. Ada dua buah jenis filter, yaitu :

#### **1. Local Filter**

Sebuah ekspresi yang digunakan sebagai filter harus mencakup sebuah kondisi logika, sehingga ACL dapat menghitung ekspresi tersebut benar atau salah. Sebuah local filter hanya digunakan pada perintah tunggal yang dilaksanakan pada satu kejadian saja. Suatu local filter dapat dikatakan sebagai satu contoh logical expression. Agar sebuah expression dapat digunakan sebagai suatu filter, maka harus mencakup suatu kondisi logika, sehingga ACL dapat mengevaluasi setiap record berdasarkan expression tersebut. Local filter digunakan ketika sebuah perintah tunggal dijalankan satu kali saja.

#### **2.Global Filter**

Yang digunakan untuk semua view pada input file definisi selama kita melaksanakan perintah dari sebuah menu atau tombol. Sebuah filter tetap pada tempatnya sampai kita menutupnya. Ketika anda menggunakan sebuah global filter , semua pemrosesan dalam input file, kecuali perintah yang anda masukkan melalui command log, akan terpengaruh. Kondisi yang akan digunakan oleh global filter tersebut akan tetap berpengaruh sampai anda mematikan filter tersebut, menggunakan filter lain, atau menggunakan input file definition yang berbeda. Anda dapat membuat dan menyimpan sejumlah filter yang berbeda, dan kemudian menggunakan salah satu diantaranya yang sesuai dengan kebutuhan.

#### **Contoh Kasus :**

PT. Labala Bersama saat ini sudah menggunakan Audit Command Language sebagai aplikasi yang membantu perusahaan untuk mempermudahkan pekerjaan dalam melaksanakan pemeriksaan audit. Pada akhir periode ini, perusahaan akan menerima pelunasan piutang dari beberapa supplier yang salah satunya adalah GMT7 CAR. Bagian Akuntansi di PT. Labala Bersama diminta oleh pimpinan perusahaan untuk memeriksa dokumen hutang perusahaan berdasarkan nama supplier GMT7 CAR dengan nomor supplier SP1044. Berikut merupakan

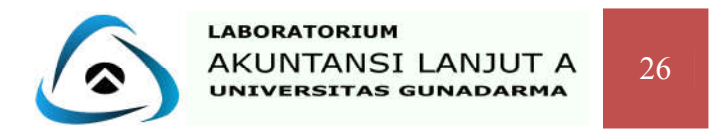

langkah – langkah yang harus dilakukan PT.LABALA dalam melakukan identifikasi menggunakan software ACL.

#### **Langkah-langkah:**

#### **FILTER LOKAL**

- 1. Aktifkan data file **HUTANG.DBF.**
- 2. Pilih menu **Analyze** lalu pilih **Count.**

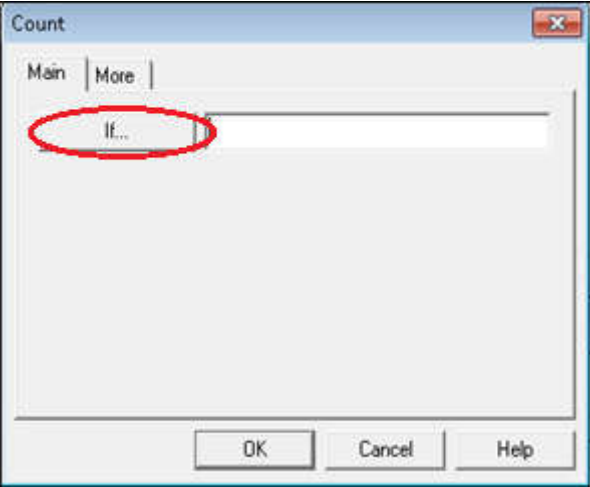

- 3. Klik **If** untuk membuka expression builder.
- 4. Lalu buat ekspresi **NAMA\_SUPP = 'GMT7 CAR' AND NO\_SUPPLIE = 'SP1044'.**
- 5. Dalam kotak teks **Save As,** ketik **HUTANG\_GMT7CAR** untuk menamai filter tersebut.

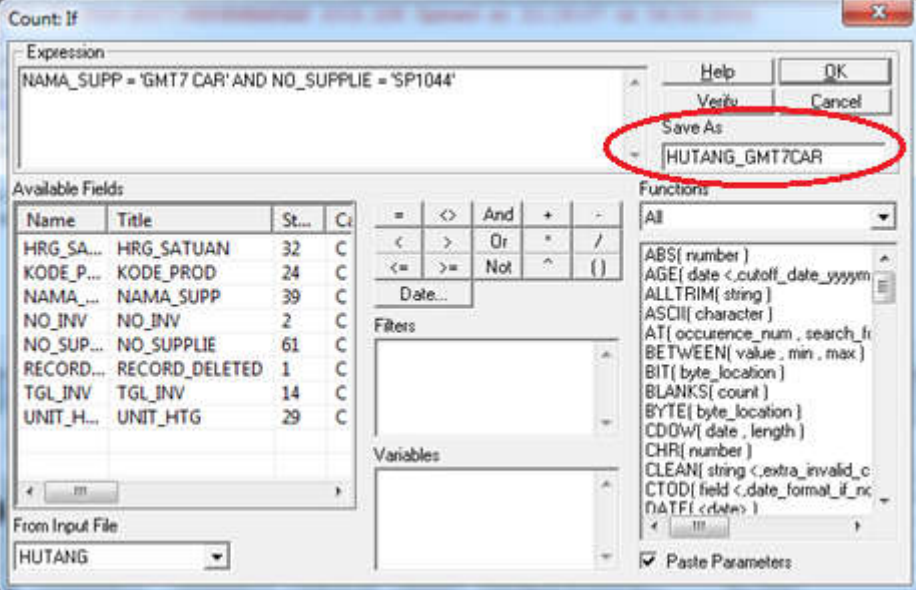

6. Setelah itu klik **Verify** untuk memastikan sudah sesuaikah ekspresi tersebut.

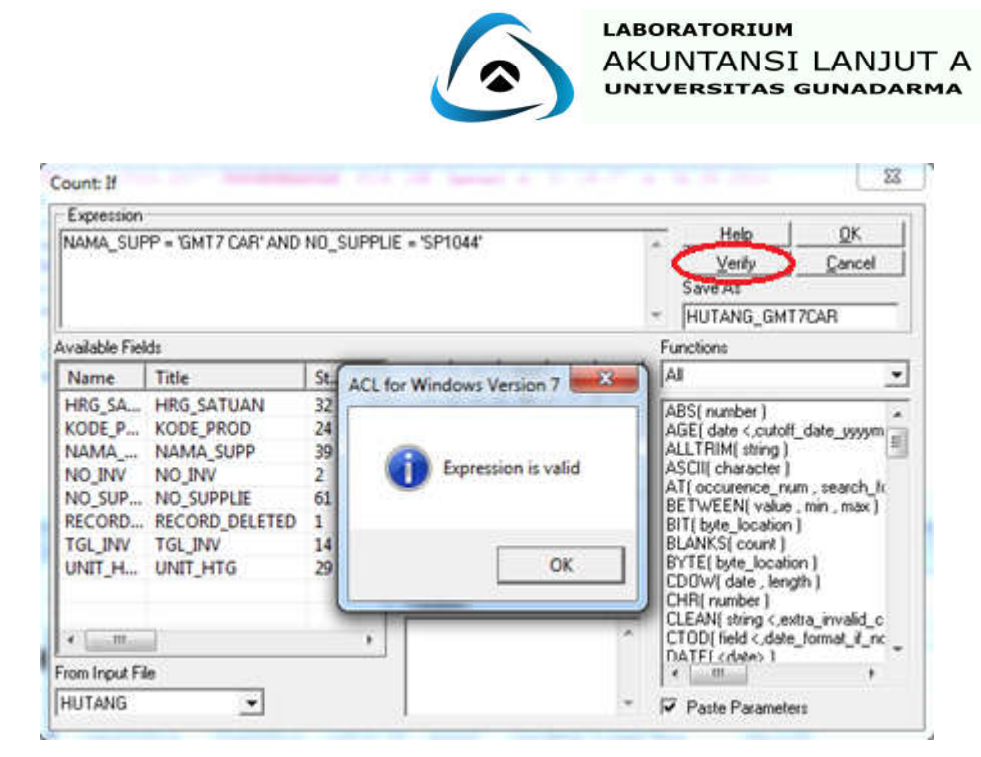

7. Klik **OK** untuk menutup expression builder dan kembali ke kotak dialog Count. Nama

filter expression sekarang sekarang muncul dalam kotak teks **IF.**

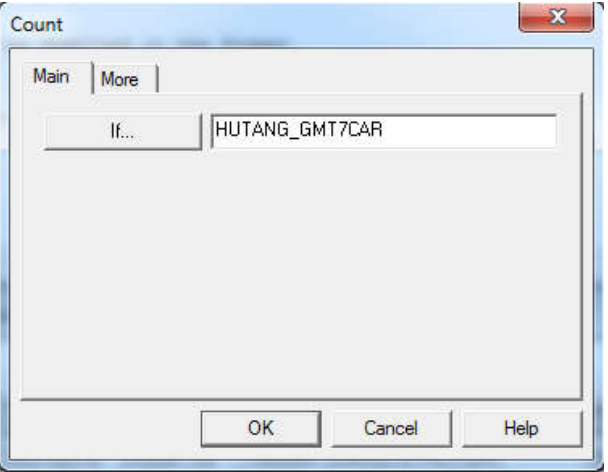

8. Klik **OK.** Dan akan keluar hasilnya pada command log sebagai berikut :

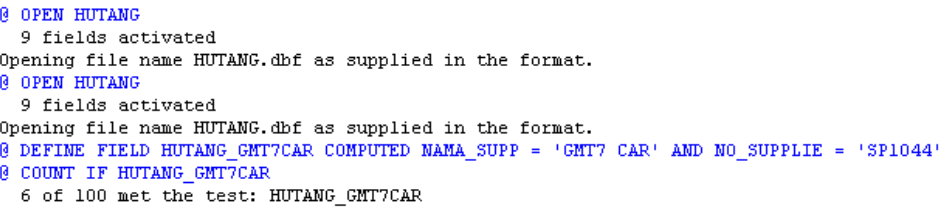

## **Analisis :** Dari hasil pada Command Log diketahui bahwa dari 100 record HUTANG, terdapat 6 record HUTANG yang berdasarkan Nama Supplier GMT7 CAR dengan Kode Supplier 1044.

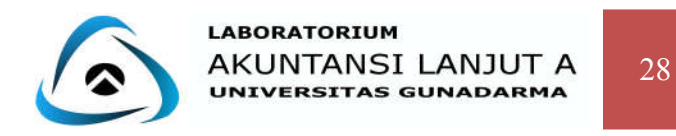

#### **FILTER GLOBAL**

- 1. Aktifkan data file **DATA\_HUTANG.DBF.**
- 2. Klik tombol (**Edit view filter**) pada jendela **View** atau pilih **Tools** dari menu dan

pilih **Set Global Filter** untuk membuka kotak dialog set global filter.

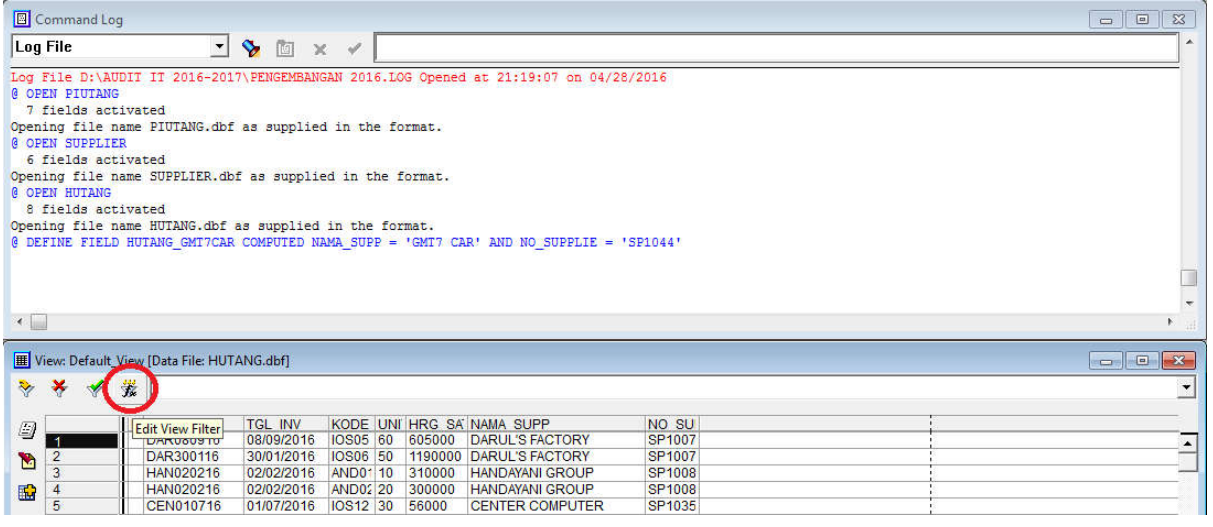

3. Pilih filter **HUTANG\_GMT7CAR** yang telah dibuat.

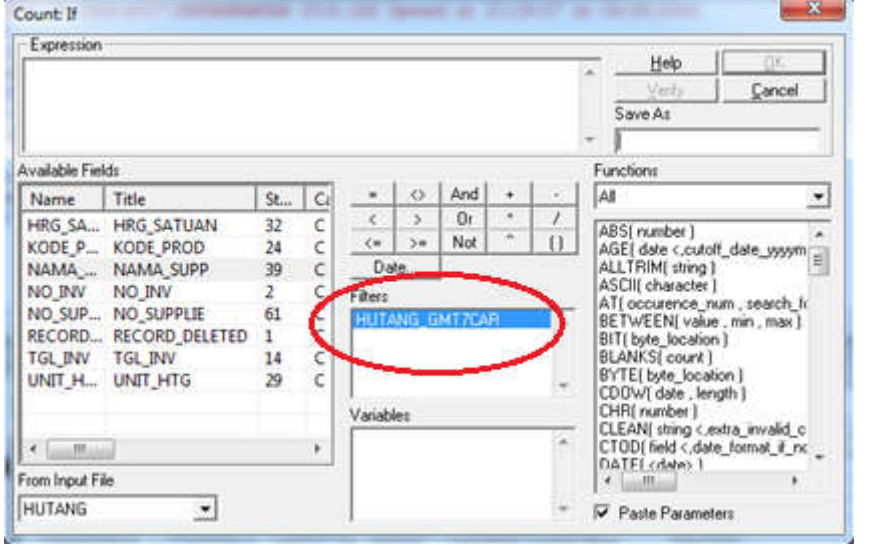

4. Maka secara otomatis filter **HUTANG\_GMT7CAR** akan muncul pada kolom Expression.

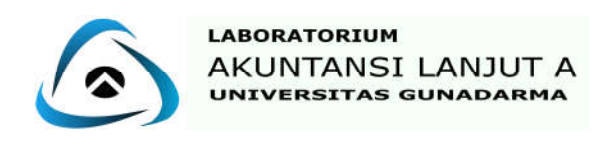

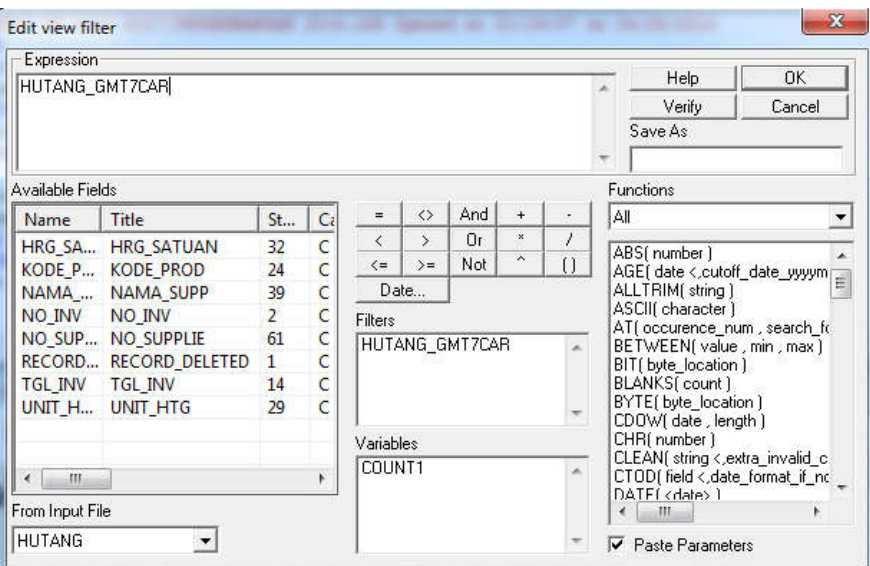

5. Klik **OK** untuk menjalankan filter **HUTANG\_GMT7CAR** sebagai global filter. **HUTANG\_GMT7CAR** akan muncul dalam kotak Default Filter dalam View. Kotak tengah pada status bar juga menunjukkan bahwa **HUTANG\_GMT7CAR** adalah global filter yang sedang berjalan.

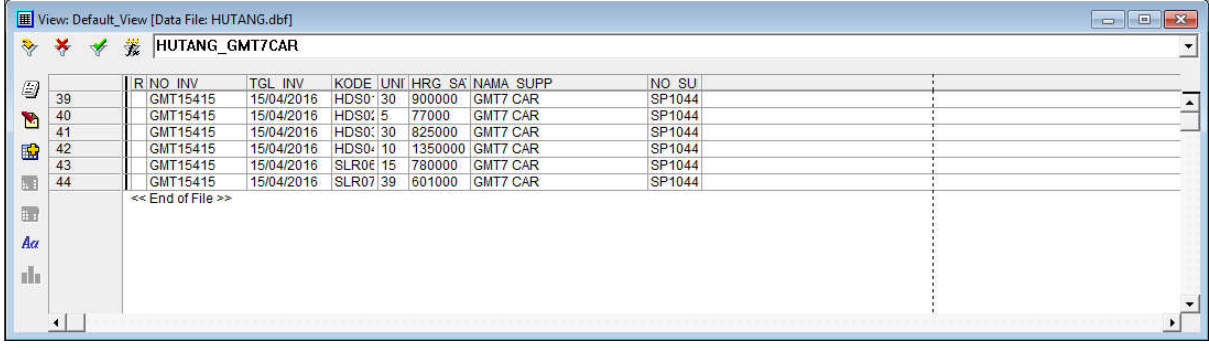

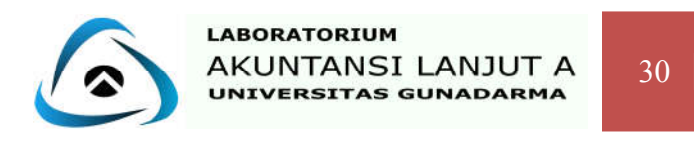

#### **Kasus 1 :**

Seorang auditor pada PT. LABALA ingin melakukan pemeriksaan terhadap data perusahaan. Salah satu aspek yang akan diperiksa adalah data pegawai. Auditor membutuhkan data pegawai perusahaan untuk memeriksa gaji bersih yang lebih besar sama dengan Rp 6.000.000 dan hutang per periode lebih kecil sama dengan Rp 500.000. Lalu auditor akan membuat filter untuk mempermudah pekerjaan audit dan menyimpannya dengan nama file **GJ\_BERSIH\_AUDIT.**

#### **Kasus 2 :**

Kepala HRD PT LABALA ingin mengetahui pajak pegawainya. Kepala HRD ingin mengetahui pajak yang lebih besar sama dengan Rp 120.000 dan akan dilampirkan dalam laporan pajak pegawai perusahaan.

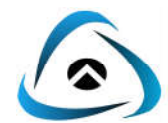

## **RELATION & SUMMARIZE**

Relation digunakan untuk mempermudah user dalam melihat hubungan relasi antara, field dalam 2 atau lebih file. Pada Relation sering digunakan istilah Parent File dan Child File.**Parent file** adalah file induk yang memiliki beberapa field atau data yang sama dengan child file, sedangkan **Child file** adalah file yang akan dihubungkan dengan parent file.

Dalam proses relation, field kunci harus di **index** terlebih dahulu. Fungsi index pada dasarnya memiliki fungsi yang sama dengan sort, tetapi index tidak membentuk data file baru, melainkan membentuk index file yang bisa di-namai, di-save, dan di-apply ke input file kapanpun. Jika index diaktifkan, maka record-record akan ditampilkan sesuai urutan yang diinginkan.

Perintah summarize digunakan untuk menampilkan ringkasan data berdasarkan field tertentu (field kunci) dan field yang mengikutinya kemudian dihitung jumlah record sesuai dengan field kuncinya.

#### **Contoh Kasus:**

Pada akhir periode, bagian accounting pada PT.LABALA ingin melalukan pemeriksaan terhadap data piutang customer yang dimiliki perusahaan.Untuk melakukan pemeriksaan tersebut perlu dilakukan identifikasi antara hubungan **Data Piutang**, **Data Pelanggan**, dan **Data Persediaan**.Field kunci yang dibutuhkan untuk **Data Pelanggan** adalah **Nomor Pelanggan** dan pada **Data Persediaan** adalah adalah **Kode Produk**. Setelah itu perlu dibuat ringkasan dari hasil identifikasi tersebut dalam satu file dengan nama *Relation One* dengan menambahkan field **Nama Produk** dari **Data persediaan** , **Harga satuan** dari **Data Piutang**, serta **Nama Pelanggan** dan **Alamat Lengkap** dari **Data Pelanggan**. Berikut merupakan langkah – langkah yang harus dilakukan PT.LABALA dalam melakukan identifikasi menggunakan software ACL.

#### **A. Mendefinisikan Rencana**

- 1. Data file **PIUTANG.DBF** sebagai **Parent file.**
- 2. Data file **PELANGGAN.DBF** dan **PERS\_PRODUK.DBF** sebagai **Child files.**
- 3. **Piutang** dan**Pelanggan** dapat dihubungkan dengan field **NO\_PLGN.**
- 4. **Piutang** dan **Persediaan** dapat dihubungkan dengan field**KODE\_PROD.**
- 5. Indexlah **Pelanggan** berdasarkanfield kunci**NO\_PLGN** dan **Persediaan** berdasarkan

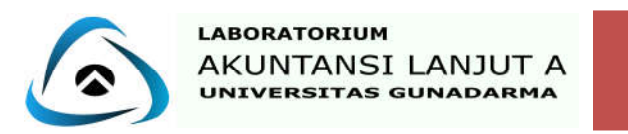

field kunci **KODE\_PROD.**

#### **B. Mengindex File Child**

- 1. Untuk mengindex **Pelanggan**, aktif pada data file **PELANGGAN.DBF**
- 2. Pilih **Data** dari menu bar, lalu klik **Index**.

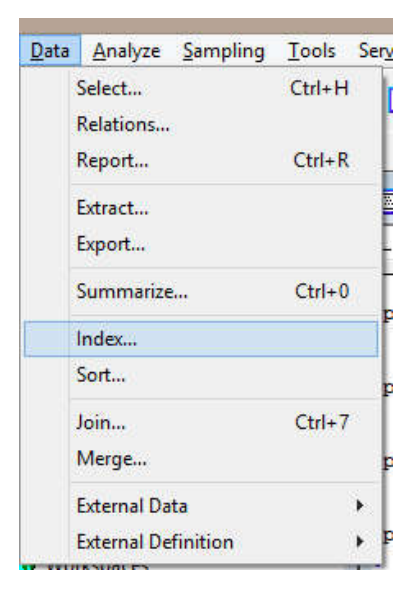

3. Pada tab **Main** klik list box **Index On** lalu pilih**NO\_PLGN** untuk memilih field kunci yang akan diindex, Kemudian klik **OK**.

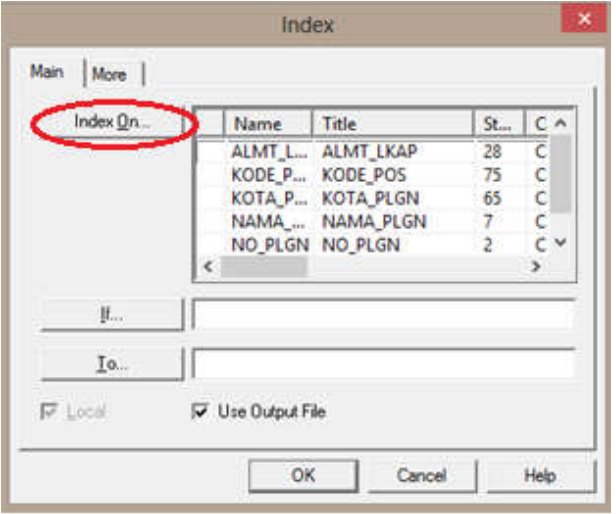

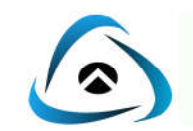

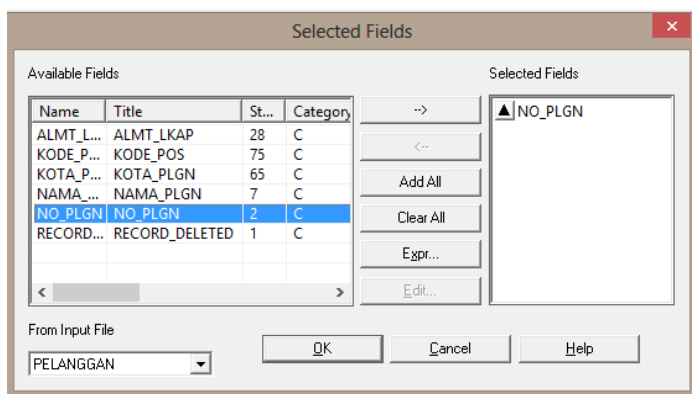

4. Dalam kotak **To**, ketik **INDEX\_ PELANGGAN** untuk memberi nama file index, lalu klik **OK**.

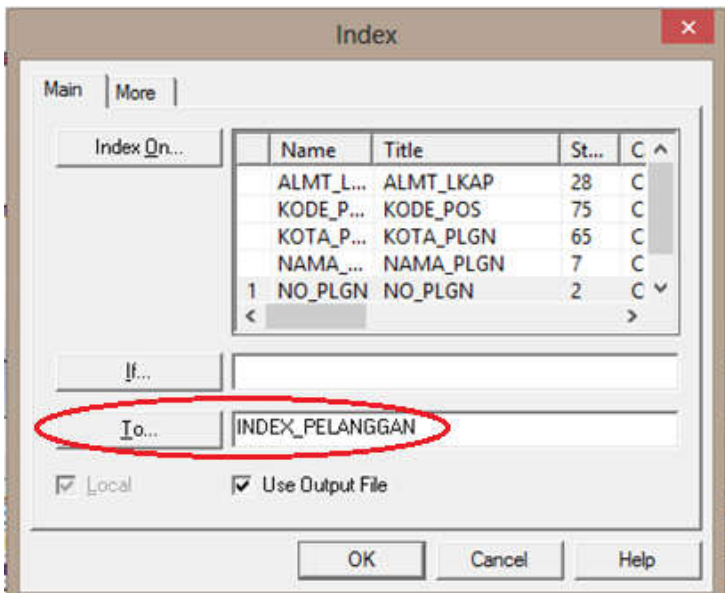

5. Setelah Klik **OK.** Jumlah record yang diindex akan tampak di kotak status line bagian tengah. ACL menayangkan hasilnya dalam window command log sebagai berikut:

```
INDEX ON NO PLGN TO "INDEX PELANGGAN" OPEN
  70 records produced
 Output to C:\Users\kurniawan\Downloads\data acl labala 2016\INDEX_PELANGGAN.INX is done
Opening file "INDEX_PELANGGAN"
 SET INDEX TO "INDEX PELANGGAN"
```
- 6. Untuk mengindex **Persediaan,** aktif pada file **PERS\_PRODUK.DBF.**
- 7. Ulangi langkah 2 sampai 5, untuk**Index On** klik **KODE\_PROD,** dan pada kotak**To**  ketik **INDEX\_PERSEDIAAN** lalu klik **OK.**

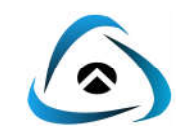

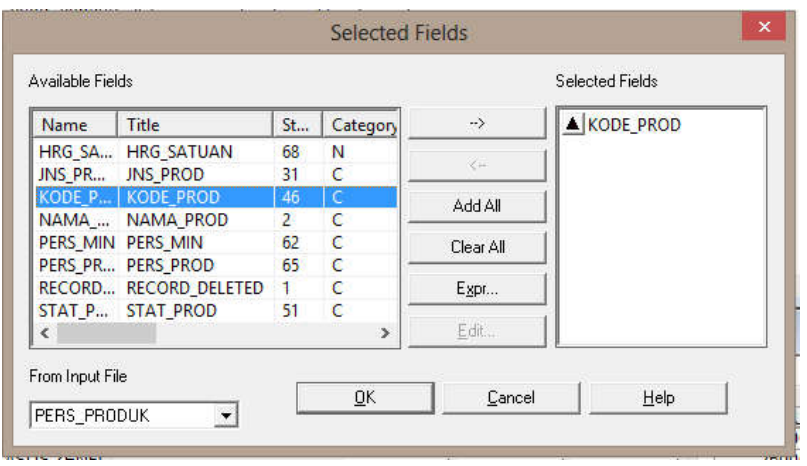

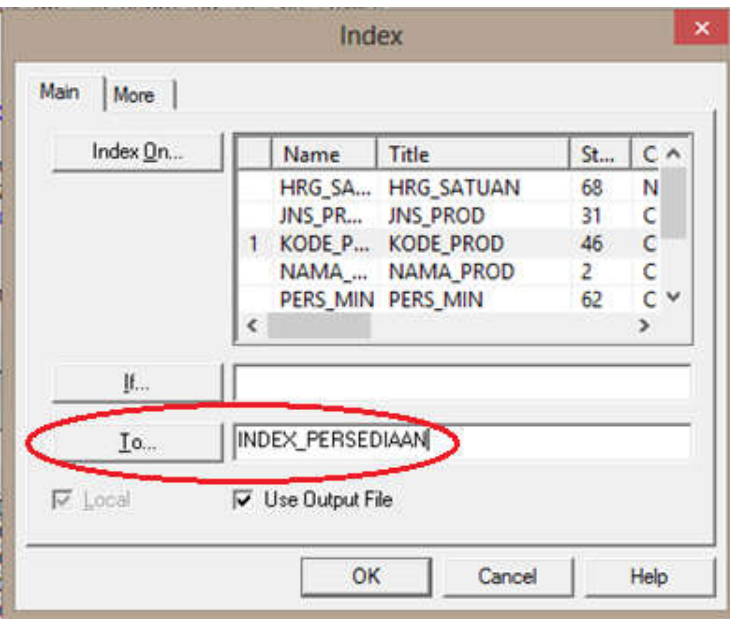

8. Setelah Klik **OK.** Jumlah record yang diindex akan tampak di kotak status line bagian tengah. ACL menayangkan hasilnya dalam window command log sebagai berikut:

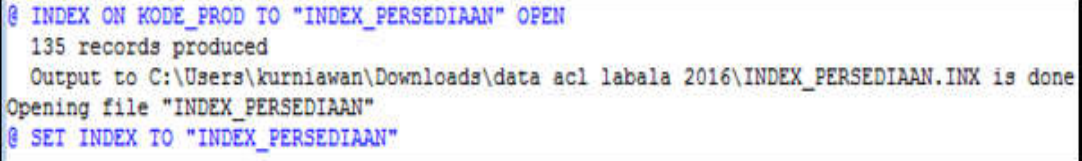

#### **C. Menetapkan Relasi Data**

1. Aktifkan file pada **parent file**, yaitu data file **PIUTANG.DBF**, lalu pilih **Data** pada Menu Bar dan klik **Relations**. Lalu pilih **Add Input File.**

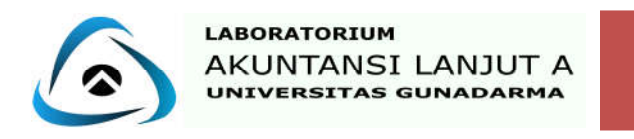

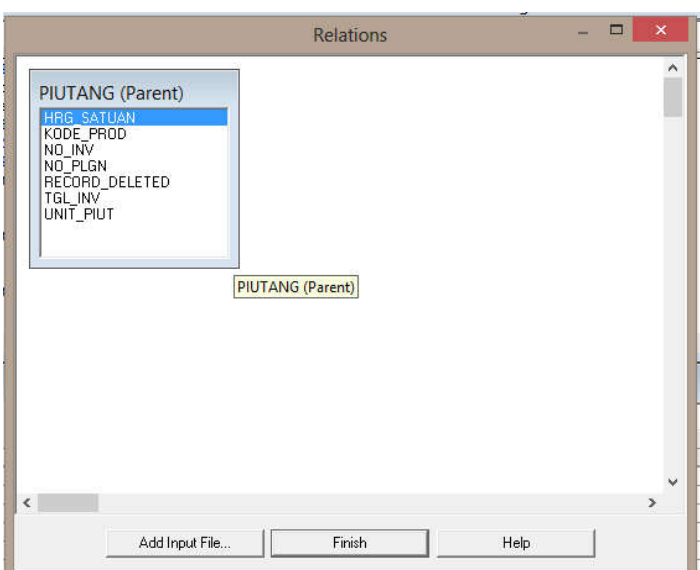

2. Pada button **Add Input File** klik file **PELANGGAN,** lalu klik **Add.**

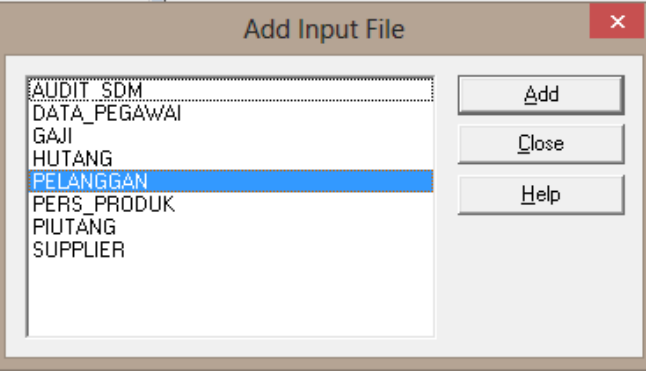

3. Lakukan hal yang sama untuk Add file **PERS\_PRODUK,** lalu **Add** Kemudian **Close.**

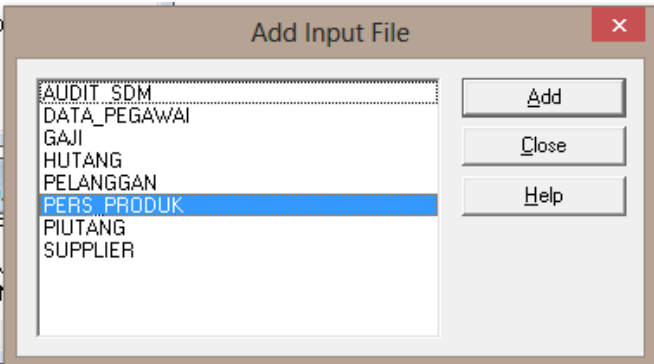

4. Untuk merelationkan drag field **NO\_PLGN**pada file **PELANGGAN** ke **NO\_PLGN** pada file **PIUTANG**. Lalu drag field**KODE\_PROD** yang ada pada file **PERS\_PRODUK** ke **KODE\_PROD** pada file**PIUTANG** lalu klik **Finish.**

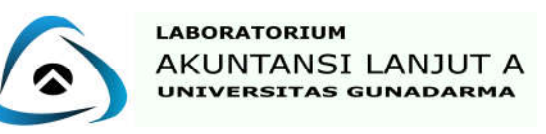

36

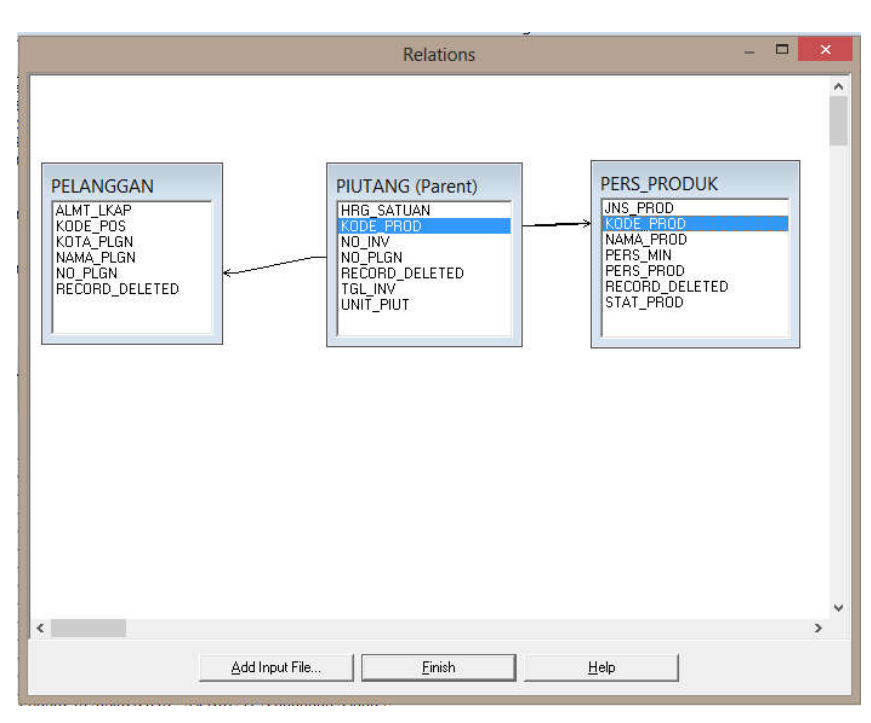

#### **C. Membuat Ringkasan**

1. Aktifkan data pada **Parent File**, yaitu data file **PIUTANG**,lalu pilih **Data** pada**Menu Bar** dan klik **Summarize**. Sehingga akan muncul jendela seperti berikut.

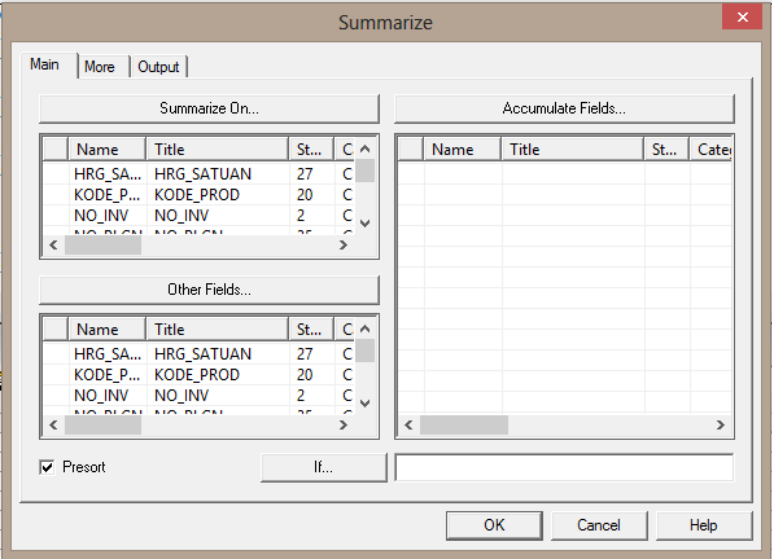

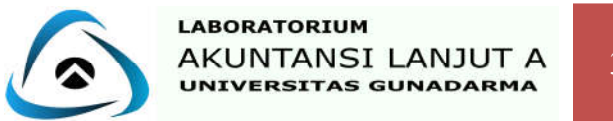

2. Klik **Summerize On**, masukan field Kunci pada masing masing Child File, lalu klik **OK**.

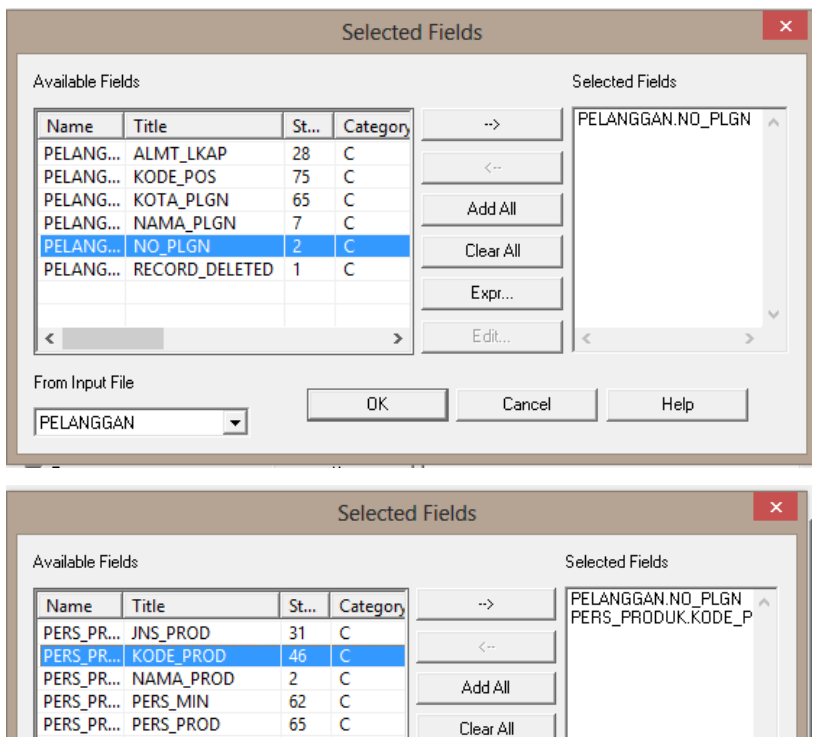

PERS\_PR... RECORD\_DELETED

PERS\_PR... STAT\_PROD

 $\leq$ 

From Input File

**PERS PRODUK** 

 $\mathbf{1}$  $\mathsf{C}$ 

51  $\mathbf c$ 

 $\overline{\mathbf{r}}$ 

3. Klik **Other Fields**, masukkan field tambahan seperti sesuai dengan soal pada masing – masing file , kemudian klik **OK.**

 $\rightarrow$ 

 $\underline{\mathsf{O}}\mathsf{K}$ 

Expr. Edit.

 $\ensuremath{\underline{\mathsf{C}}}$ ancel

 $\underline{\mathsf{He}}{}{\mathsf{lp}}$ 

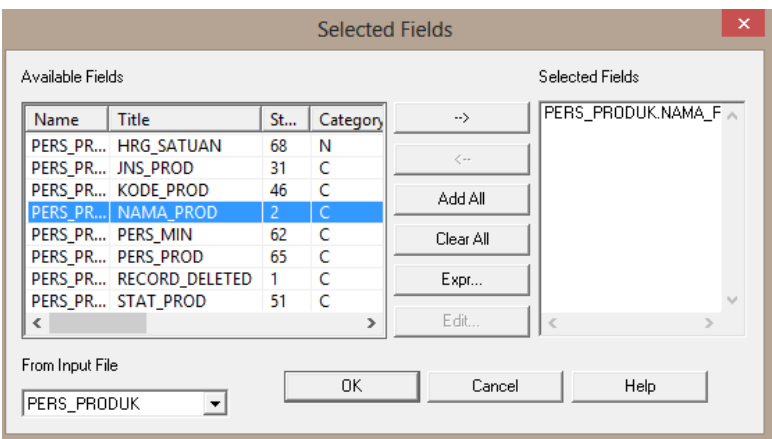

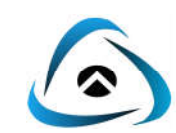

**Selected Fields**  $\overline{\mathbf{x}}$ Available Fields Selected Fields PERS\_PRODUK.NAMA\_F </>
NRG\_SATUAN Name Title St... | Category  $\rightarrow$  $\lambda$ KODE\_P... KODE\_PROD  $\overline{20}$  $\overline{\epsilon}$ NO\_INV NO\_INV  $\overline{\mathbf{z}}$  $\overline{c}$ Add All NO\_PLGN NO\_PLGN 35  $\mathbf c$ RECORD... RECORD\_DELETED  $\overline{1}$  $\mathsf{C}$ Clear All TGL\_INV | TGL\_INV  $10$  $\mathsf{C}$ UNIT\_PI... UNIT\_PIUT 25  $\mathsf{C}$ Egpr. Edit  $\left\langle$  $\overline{ }$ From Input File  $\underline{\mathsf{QK}}$  $\mathsf{\underline{\mathsf{C}}}$ ancel  $He$ lp PIUTANG  $\overline{\phantom{a}}$ **Selected Fields** Available Fields Selected Fields PERS\_PRODUK.NAMA\_F A  $\sqrt{\frac{Categorical_1}{C}}$ Name Title St...  $\rightarrow$ PERS\_PRODUK.NAMA\_P<br>HRG\_SATUAN<br>PELANGGAN.NAMA\_PLG<br>PELANGGAN.ALMT\_LKAF PELANG... KODE\_POS  $75$  $\overline{c}$ PELANG... KOTA\_PLGN 65  $\mathsf{C}$ Add All PELANG... NAMA\_PLGN  $\overline{7}$  $\mathsf{C}$ PELANG... NO\_PLGN  $\mathbf{C}$ 2 Clear All PELANG... RECORD\_DELETED  $\mathsf{C}$  $\overline{1}$ Expr. Edit  $\overline{\phantom{a}}$ From Input File  $\mathbf{He}$ lp  $QK$  $\ensuremath{\underline{\mathbb{C}}}$ ancel PELANGGAN  $\overline{\phantom{a}}$ 

4. Di tab **Output**, pada **To** pilih **File,** dan pada **As** ketikkan nama file yang akan disimpan (*Relation One*) lalu klik **OK.**

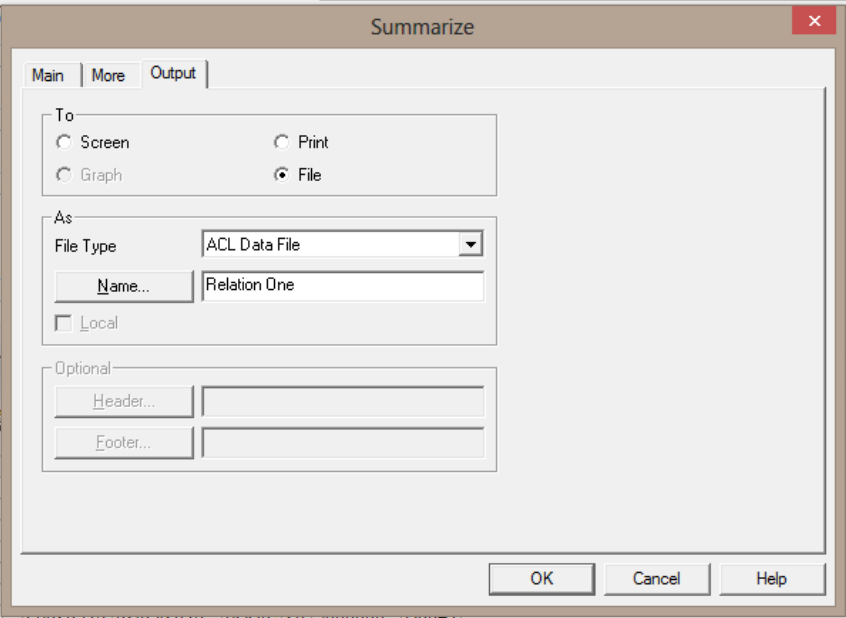

5. Maka hasil dari fungsi Summarize dapat dilihat pada command log dan memunculkan file baru berupa **Relation One**.

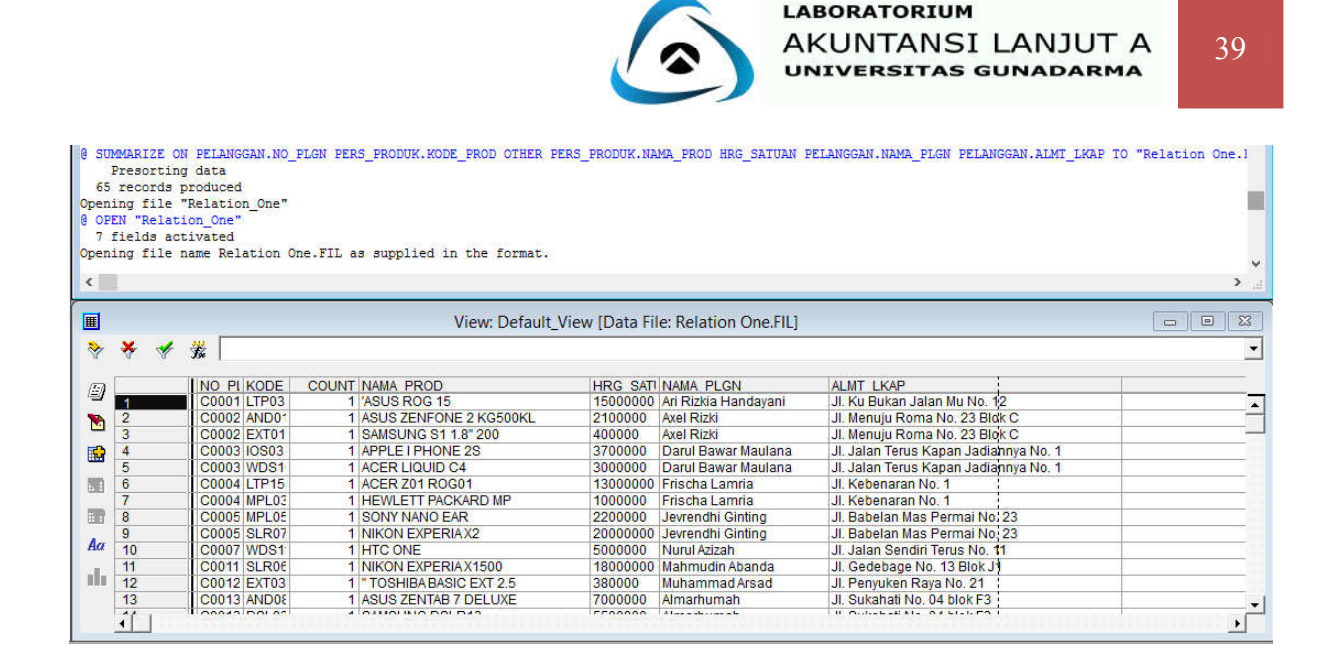

#### **Kasus 1 :**

Pada akhir periode, bagian accounting pada PT.LABALA ingin melalukan pemeriksaan terhadap data hutang yang dimiliki perusahaan.Untuk melakukan pemeriksaan tersebut perlu dilakukan identifikasi antara hubungan **Data Hutang**, **Data Supplier** dan **Data Persediaan**.Field kunci yang dibutuhkan untuk **Data Supplier** adalah **Nomor Supplier** dan pada **Data Persediaan** adalah adalah **Kode Produk**. Setelah itu perlu dibuat ringkasan dari hasil identifikasi tersebut dalam satu file dengan nama *RelationTwo* dengan menambahkan field **Nomor Invoice** dari **Data Hutang** , **Nama dan Kota** dari **Data Vendor**, serta **Nama Produk** dari **Data Persediaan**. Berikut merupakan langkah – langkah yang harus dilakukan PT.LABALA dalam melakukan identifikasi menggunakan software ACL.

#### **Kasus 2 :**

Pada akhir periode, bagian kepegawaian pada PT.LABALA ingin melalukan pemeriksaan terhadap data pegawai yang dimiliki perusahaan.Untuk melakukan pemeriksaan tersebut perlu dilakukan identifikasi antara hubungan **Data Pegawai**, **Data Gaji**, dan **Data Audit SDM**. Field kunci yang dibutuhkan untuk **Data Gaji** adalah **Nomor Pegawai** dan pada **Data Audit SDM** adalah adalah **Jabatan**. Setelah itu perlu dibuat ringkasan dari hasil identifikasi tersebut dalam satu tampilan screen dengan menambahkan field **Nama Pegawai**  dari **Data Pegawai**. **Divisi, Tanggal Pembayaran, Gaji Bersih** dari **Data Gaji,** serta **Bonus**  dari **Data Audit SDM**. Berikut merupakan langkah – langkah yang harus dilakukan PT. LABALA dalam melakukan identifikasi menggunakan software ACL.

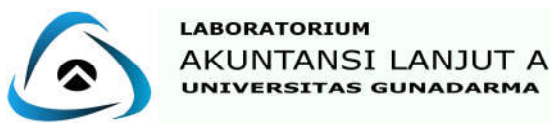

**MySQL**

#### **A. PENGENALAN TENTANG MySQL**

MySQL pertama kali dirintis oleh seorang programmer database bernama Michael Widenius. MySQL database server adalah RDBMS (Relasional Database Management System) yang dapat menangani data yang bervolume besar. MySQL adalah database yang paling popular diantara database-database lainnya.

MySQL adalah program database yang mampu mengirim dan menerima data dengan sangat cepat dan multiuser. MySQL memiliki dua bentuk lisensi, yaitu free software dan shareware.

MySQL sebenarnya merupakan turunan salah satu konsep utama dalam basis data yang telah ada sebelumnya; SQL(Structured Query Language). SQL adalah sebuah konsep pengoperasian basis data, terutama untuk pemilihan atau seleksi dan pemasukan data, yang memungkinkan pengoperasian data dikerjakan dengan mudah secara otomatis.

Fase penting dalam pengembangan MySQL:

- MySQL dirilis pertama kali secara internal pada 23 Mei 1995.
- Versi windows dirilis pada 08 januari 1998 untuk windows 95 dan windows NT.
- Versi 3.23 : beta dari bulan Juni 2000, dan dirilis pada bulan Januari 2001.
- Versi 4.0 : beta dari bulan Agustus 2002, dan dirilis pada bulan Maret 2003.
- Versi 4.1 : beta dari bulan Juni 2004, dan dirilis pada bulan Oktober 2004.
- Versi 5.0 : beta dari bulan Maret 2005, dan dirilis pada bulan Oktober 2005.
- Sun Microsystems membeli MySQLAB pada tanggal 26 Februari 2008.
- Versi 5.1 dirilis 27 November 2008.

#### **B. TIPE DATA MySQL**

Sering kali pada saat kita membuat sebuah database dan membuat fields yang ada didalamnya, kita kebingungan dalam memilih tipe data apa yang akan digunakan. Berikut ini adalah tipe data yang terdapat dalam MySQL :

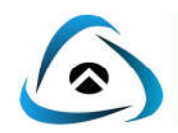

Tipe data untuk bilangan

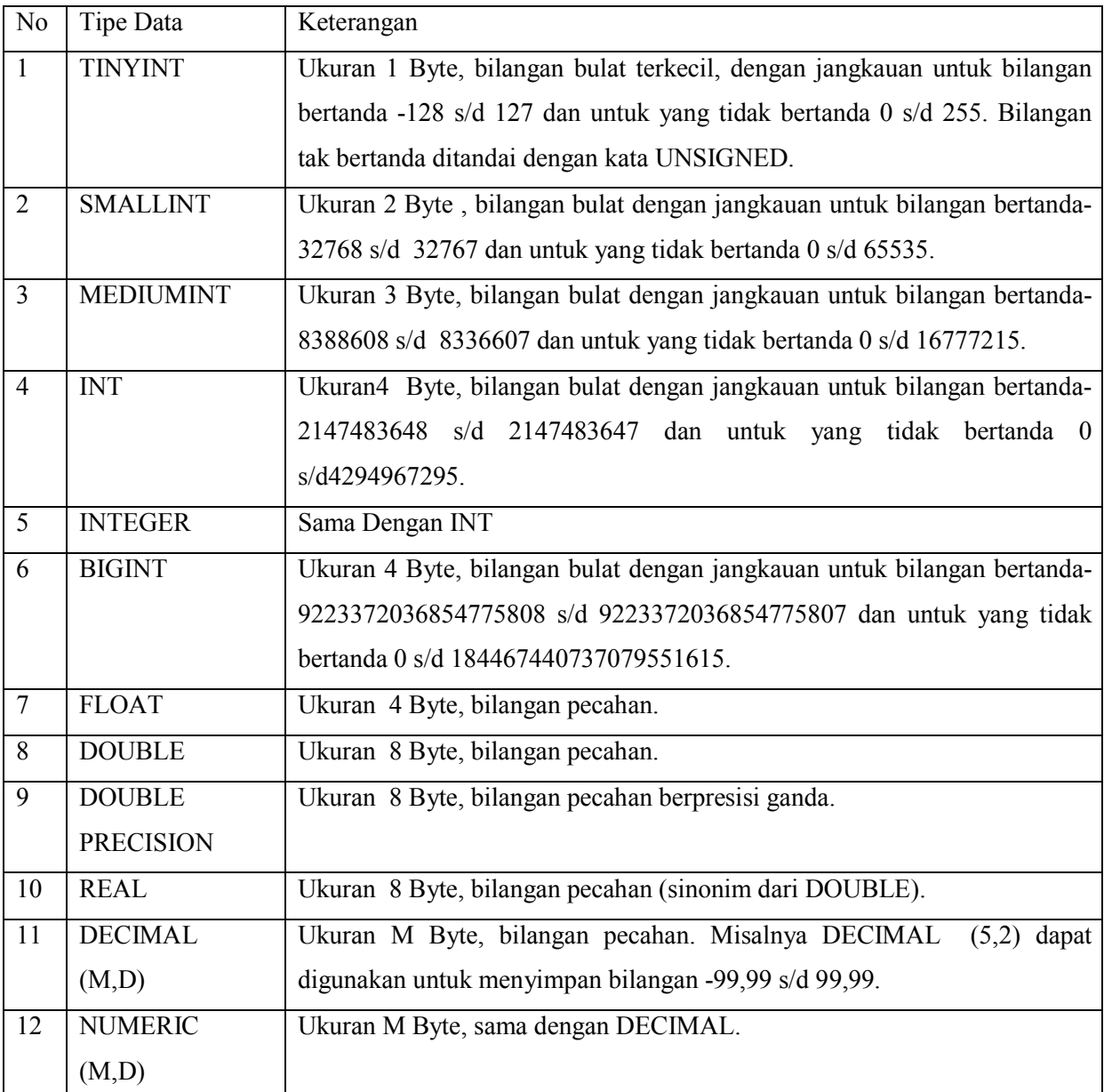

Tipedata untuk tanggal dan jam

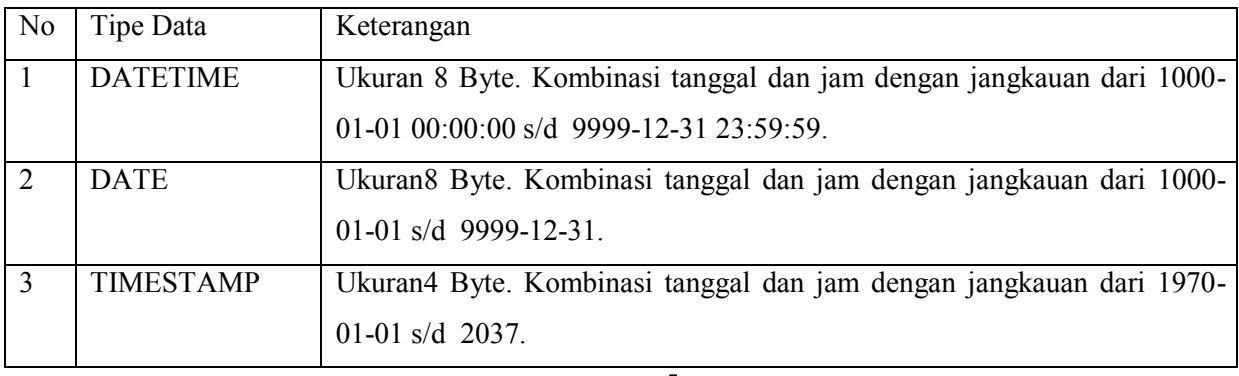

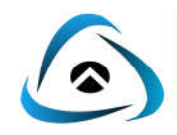

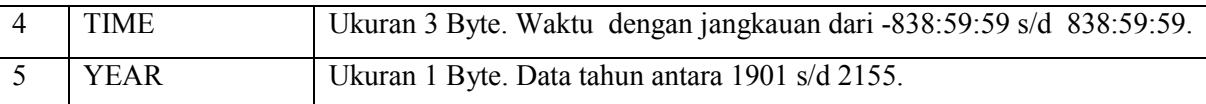

Tipe data untuk karakter dan lain-lain

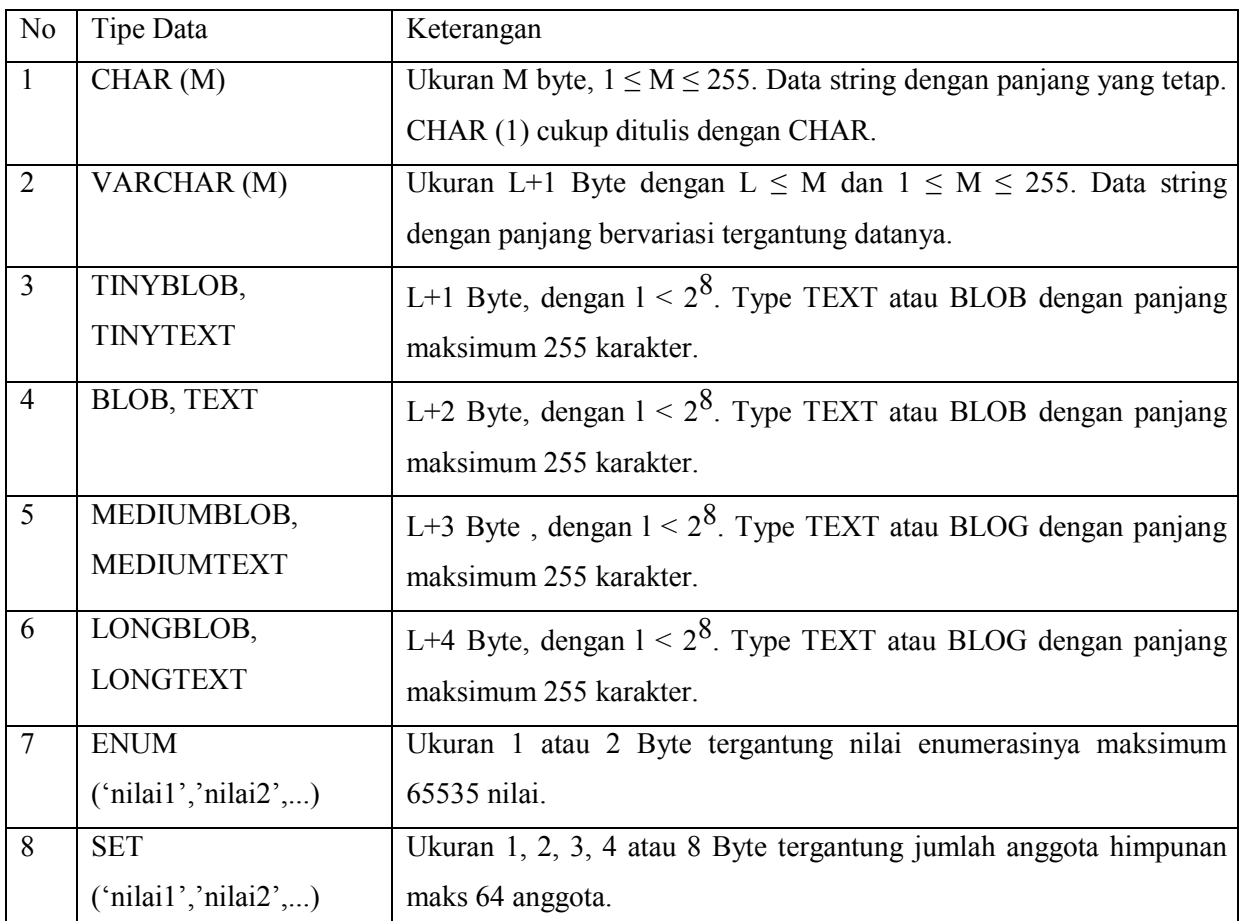

#### **C. KEISTIMEWAAN MySQL**

#### 1. **Portabilitas**

MySQL dapat berjalan stabil pada berbagai sistem operasi seperti Windows, Linux, Free BSD, MacOs XServer, Solaris, Amiga, dan masih banyak lagi.

### 2. **Database yang Open Source**

MySQL didistribusikan secara open source, dibawah lisensi GPL sehingga dapat digunakan secara cuma-cuma.

### 3. **Multiuser**

MySQL dapat digunakan oleh beberapa user dalam waktu yang bersamaan tanpa mengalami masalah atau konflik.

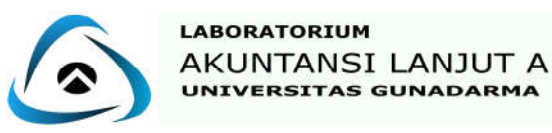

### 4. **Performance Tuning**

MySQL memiliki kecepatan yang menakjubkan dalam menangani query sederhana, dengan kata lain dapat memproses lebih banyak SQLpersatuan waktu.

### 5. **Jenis Kolom**

MySQL memiliki tipe kolom yang sangat kompleks, seperti signed/ unsigned, integer, float, double, char, text, date, timestamp, dan lain-lain.

### 6. **Perintah dan Fungsi**

MySQL memiliki operator dan fungsi secara penuh yang mendukung perintah Select dan Where dalam perintah (query).

### 7. **Keamanan**

MySQL memiliki beberapa lapisan sekuritas seperti level sub net mask, nama host dan izin akses user dengan sistem perizinan yang mendetail serta sandi terenkripsi.

### 8. **Skalabilitas dan Pembatasan**

MySQL mampu menangani basis data dalam skala besar, dengan jumlah rekaman (records) lebih dari 50 juta dan 60 ribu table serta 5 milyar baris.Selain itu batas indeks yang dapat ditampung mencapai 32 indeks pada tiap tabelnya.

### 9. **Konektivitas**

MySQL dapat melakukan koneksi dengan klien menggunakan protocol TCP/IP, Unixsoket (UNIX), atau Named Pipes (NT).

### 10. **Lokalisasi**

MySQL dapat mendeteksi pesan kesalahan pada klien dengan menggunakan lebih dari dua puluh bahasa. Meskipun demikian, bahasa Indonesia belum termasuk di dalamnya.

### 11. **Antar Muka**

MySQL memiliki interface (antar muka) terhadap berbagai aplikasi dan bahasa pemrograman dengan menggunakan fungsi API (Application Programming Interface).

### 12. **Klien dan Peralatan**

MySQL dilengkapi dengan berbagai peralatan (tool) yang dapat digunakan untuk administrasi basis data, dan pada setiap peralatan yang ada.

### 13. **Struktur Tabel**

MySQL memiliki struktur tabel yang lebih fleksibel dalam menangani ALTE TABLE, dibandingkan basis data lainnya semacam Postgre SQL ataupun Oracle.

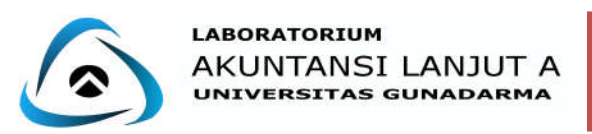

#### **D. PERINTAH DASAR MySQL**

Untuk membangun suatu database pada program MySQL mempunyai perintah dasar. Perintah dasar yang digunakan dibagi menjadi 3 yaitu, perintah DDL (Data Definition Language), DML (Data ManipulationLanguage), dan DCL (Data Control Language).

#### **1. PERINTAH DDL**

DDL (Data DefinitionLanguage) merupakan sub bahasa SQL yang digunakan untuk membangun kerangka dari sebuah database ada 3 perintah yang termasuk dalam DDL, yaitu:

- **CREATE** : Perintah yang digunakan untuk membuat, termasuk diantaranya database baru, tabel baru, viewbaru, dan kolom.
- **ALTER** : Perintah ini digunakan untuk merubah struktur tabel yang telah dibuat. Melingkupi mengganti nama tabel. Menambahkolom, mengubah kolom, dan menghapus kolom.
- **DROP** : Perintah ini digunakan untuk menghapus database dan tabel.

#### **Contoh perintah DDL:**

Buatlah databasedengandata sebagaiberikut:

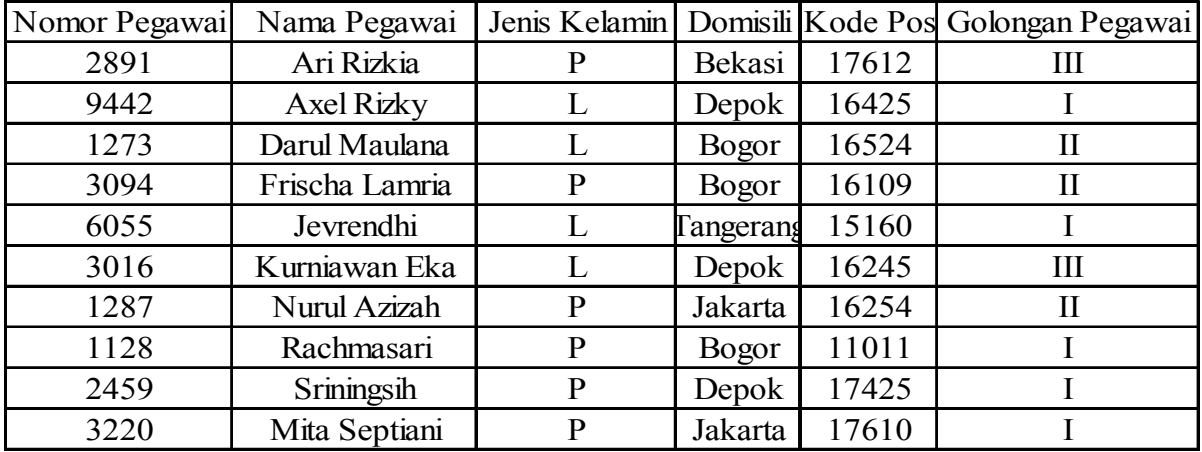

#### **PERINTAH CREATE**

Membuat database dengan nama"audit".

*CREATE DATABASE nama\_database;*

mysql> create database audit; Query OK, 1 row affected (0.00 sec)

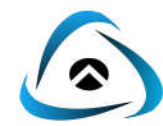

Untuk melihat database yang telah kita buat, gunakan perintah:

### *SHOW DATABASES;=*

```
|nysq1> show databases;
: Database
: information_schema
: audit
: musql<br>: mysql<br>: performance_schema
  sakila
  test
  testing
: world
|8 \text{ rows in set } (0.00 \text{ sec})
```
Untuk mengaktifkan database yang ingin kita pakai, gunakan perintah:

### *USE nama\_database;*

# mysql> use audit;<br>Database changed

Setelah mengaktifkan database, maka untuk membuat tabel dari database "audit". Sintaks

penulisannya sebagai berikut:

*CREATE TABLEnama\_tabel ( Kolom1 tipe\_data opsi\_kolom,*

*Kolom2 tipe\_data opsi\_kolom,*

*....................*

*KolomN tipe\_data opsi\_kolom, PRIMARYKEY(nama\_kolom)*

```
);
mysql> create table Data_Pegawai(<br>
-> Nomor_Pegawai int<20> NOT NULL AUTO_INCREMENT,<br>
-> Nama_Pegawai varchar<50> NOT NULL,<br>
-> Jenis_Kelamin varchar<10> NOT NULL,<br>
-> Domisili varchar<50> NOT NULL,<br>
-> Domisili varchar<50
            > PRIMARY KEY (Nomor_Pegawai)
          ->
Query OK. 0 rows affected (0.55 sec)
```
Setelah membuat tabel, untuk melihat output dari tabel tersebut gunakan perintah:

*SHOW TABLES;*

```
mysq1 show tables;
: Tables_in_audit :
: data_pegawai
1 row in set (0.00 sec)
```
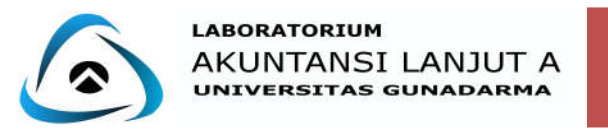

Untuk memeriksa tabel yang telah dibuat sesuai dengan spesifikasi yang ditentukan, gunakan

perintah:

*DESCRIBE nama\_tabel; atau DESC nama\_tabel;*

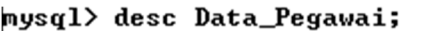

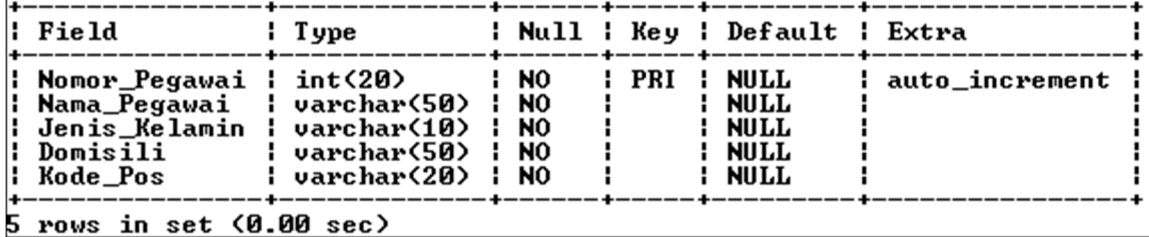

#### **PERINTAH ALTER**

Membuat field "Golongan Pegawai" pada tabel "Data Pegawai" menggunakan perintah:

 *ALTER TABLE nama\_tabel*

 *ADD COLUMN (column\_definition,...);*

```
mysql> alter table Data_Pegawai<br>-> add column Golongan_Pegawai varchar<20> NOT NULL;<br>Query OK, 0 rows affected <0.30 sec><br>Records: 0 Duplicates: 0 Warnings: 0
```
Setelah menjalankan perintah diatas maka Data\_Pegawai akan bertambah kolom

Golongan\_Pegawai:

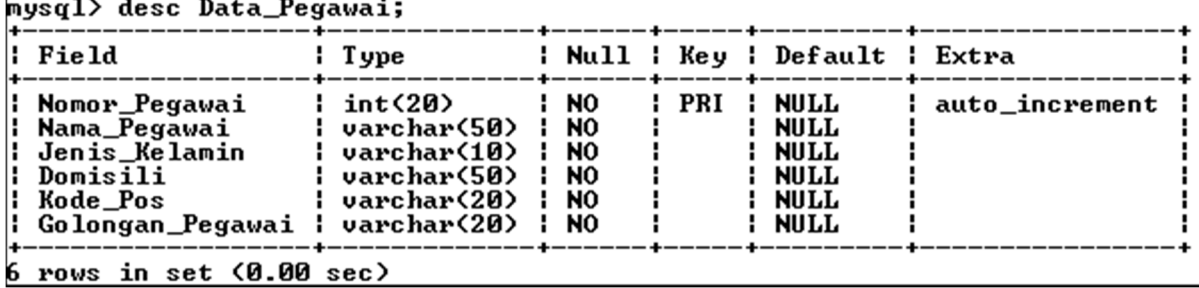

#### **PERINTAH DROP**

Jika kita menghapus database maka tabel-tabel yang ada didalamnya juga akan terhapus.

DROP DATABASE nama\_database;

**Keterangan : Jangan drop database jika ingin melanjutkan ke perintah selanjutnya.**

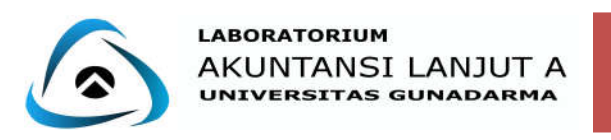

#### **2. PERINTAH DML**

DML (Data Manipulation Language) merupakan sub bahasa SQL yang digunakan untuk memanipulasi dalam database yang telah dibuat, perintah yang digunakan diantaranya adalah :

- **INSERT** : Perintah ini digunakan untuk memasukkan data kedalam tabel yang sudah dibuat.
- **SELECT** : Perintah ini digunakan untuk menampilkan isi dari tabel atau relasinya. Data yang tampil dapat melalui console MySQL atau pada aplikasi.
- **UPDATE** : Perintah ini digunakan untuk memperbaharui data lama menjadi data terbaru.
- **DELETE** : Perintah ini digunakan untuk menghapus isi dari tabel. Pada saat perintah dijalankan, data yang telah dihapus tidak dapat dikembalikan lagi.

#### **PERINTAH INSERT**

Memasukkan data secara bersamaan kedalam database "audit". Sebelum memasukkan data ke dalam tabel "audit" perlu diperhatikan tipe data yang digunakandalamsetiap kolom. Lalu masukkan sintaks sebagai berikut :

*INSERT INTO nama\_tabelVALUES*

*('data\_kol1','data\_kol2','.....','data\_kolN'), ('data\_kol1','data\_kol2','.....','data\_kolN');*

```
insert into Data_Pegawai values<br>
(2891,'Ari Rizkia','P','Bekasi','1761;<br>
(9442,'Axel Rizky','L','Depok','16425<br>
(1273,'Darul Maulana','L','Bogor','16<br>
(3094,'Frischa Lamria','P','Bogor','11<br>
(6055,'Jevrendhi','L','Tanggera
mys\overline{\mathtt{q1>}}'17612''III').
                                                                                                                                                              16524'16524<br>16109'<br>15160'
                                                                                                                                                                   16109',<br>15160',
                                                                                                             /Ian<br>′L′r<br>P′
\rightarrow (3016, 'Kurniawan Eka','L', 'Depok', '162<br>
\rightarrow (1287, 'Nurul Azizah','P', 'Jakarta','16<br>
\rightarrow (1128, 'Rachmasari','P', 'Bogor', '11011'<br>
\rightarrow (2459, 'Sriningsih','P', 'Depok', '17425'<br>
\rightarrow (3220, 'Mita Septiani','P
                                                                                                                                                               16245'\overline{I'}).
                                                                                                                                                                      17610''II':
Records:
                                                  Dunlicates:
                                                                                                           Warnings:
                                                                                                                                                Й
```
#### **PERINTAH SELECT**

Perintah SELECT digunakan untuk menampilkan kembali sebuah data yang telah disimpan didalam database. Pengambilan data dapat dilakukan dengan beberapa cara diantaranya adalah :

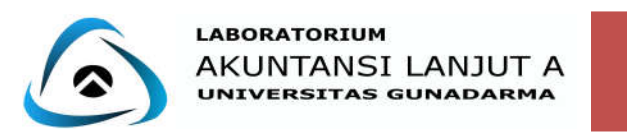

#### $\triangleright$  Pengambilan data sederhana

Untuk melihat data-data yang telah dimasukkan ke dalam tabel "Data\_Pegawai" menggunakan sintaks :

*SELECT \*FROM nama\_tabel;*

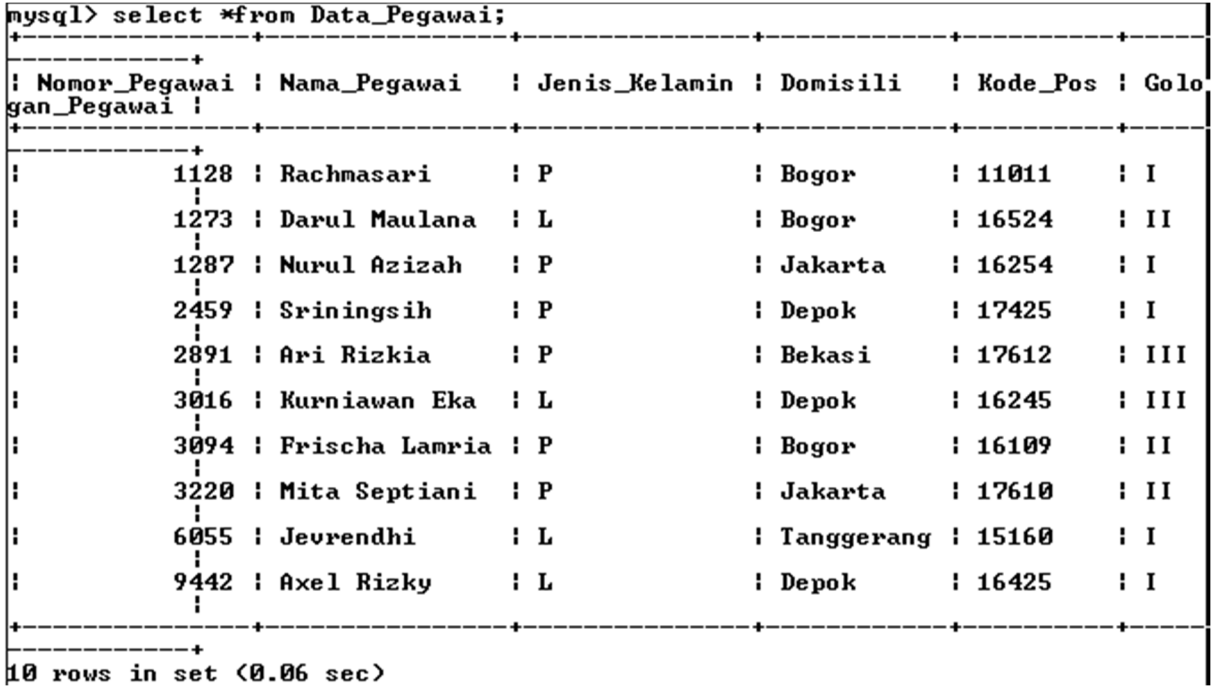

10 rows in set (0.06 sec)

Selain itu perintah SELECT juga dapat digunakan untuk menampilkan data berdasarkan kolom-kolom, dengan menentukan nama kolom yang akan diambil. Gunakan perintah :

*SELECT daftar\_pilihan\_kolom FROM nama\_tabel;*

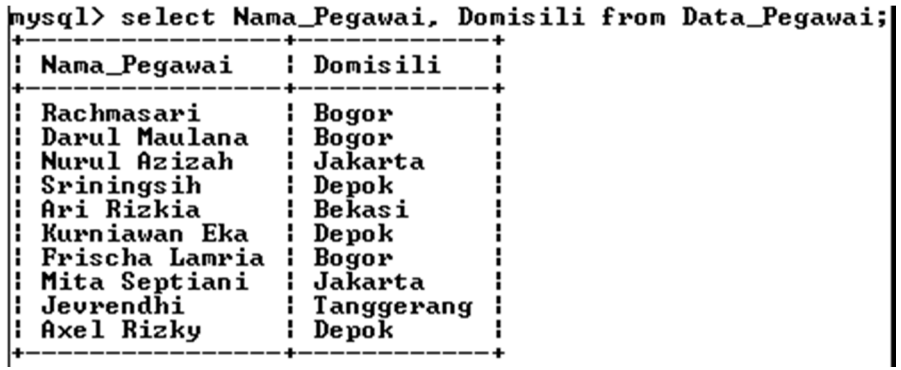

 $\triangleright$  Membatasi suatu perintah SELECT dengan WHERE

Dengan menggunakan WHERE dapat mengambil atau memilih baris data tertentu saja dari tabel.

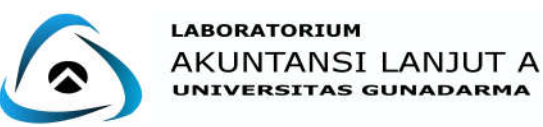

Contoh 1 : Mencari datadari pegawai bernama "Darul Maulana".

 *SELECT\*FROMnama\_tabel*

 *WHEREbatasan\_batasan\_utama;*

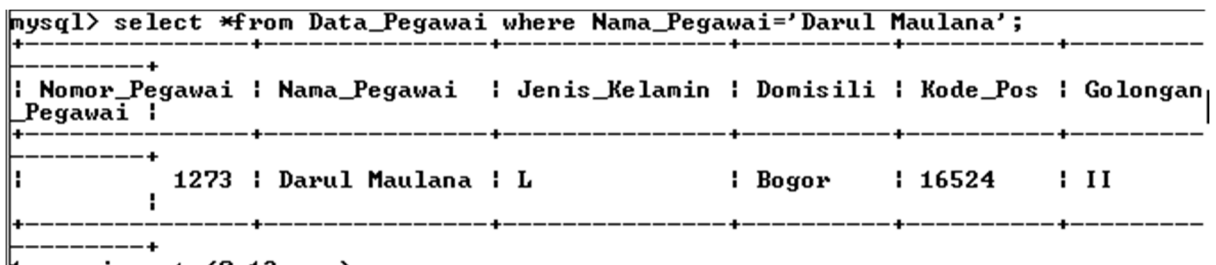

- $\upmu$  row in set  $(0.13 \text{ sec})$
- Mengurutkan pemilihan data menggunakan ORDER BY Perintah *ORDER BY* digunakan untuk *mengurutkan baris data*.

Contoh 1 :Mengurutkan baris data dimana Nomor\_Pegawai dipengaruhi oleh urutan

"Nama\_Pegawai".

 *SELECT daftar\_pilihan\_kolom \*FROM nama\_tabel*

 *WHERE Nomor\_Pegawai ORDER BY Nama\_Pegawai;*

mysql> select \*from Data\_Pegawai where Nomor\_Pegawai order by Nama\_Pegawai;

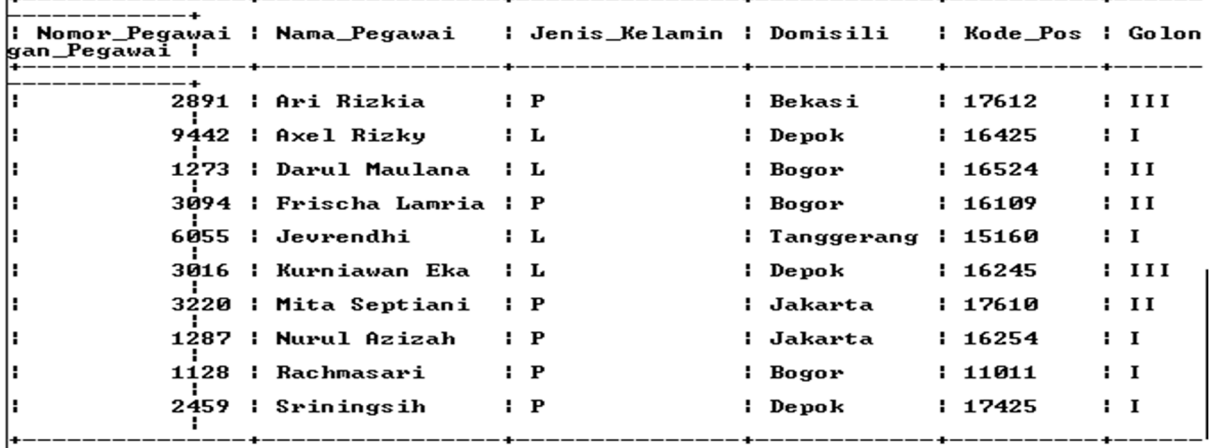

------------+<br>10 rows in set (0.10 sec)

 $\triangleright$  Membatasi pengambilan data menggunakan klausa LIMIT

Perintah LIMIT berguna untuk mengambil baris data berdasarkan posisinya dalam sekumpulan baris data hasil pemilihan LIMIT mungkin diberikan dengan satu atau dua agrument, yang mana berupa.

*LIMIT jumlah\_baris LIMIT jumlah\_diabaikan,jumlah\_baris*

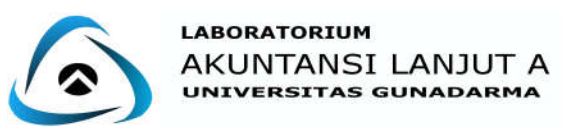

Contoh : Menampilkan tabel Data\_Pegawai sebanyak 2 baris pertama :

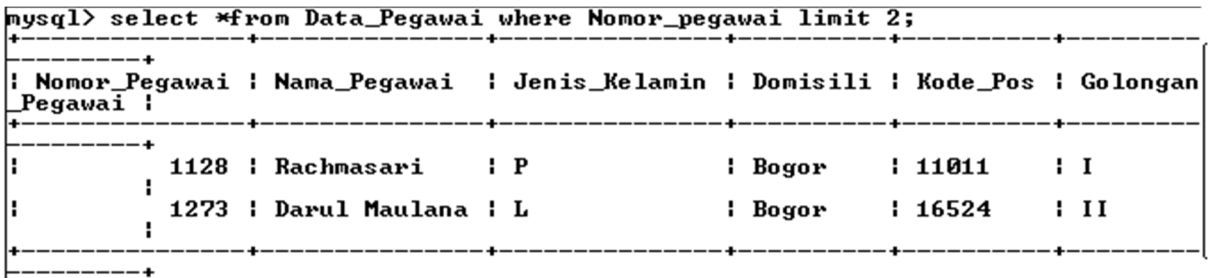

 $2$  rows in set  $(0.00$  sec)

Mengelompokkan pemilihan baris data menggunakan klausa GROUPBY

Perintah GROUPBY adalah fungsi untuk mengelompokkan data dalam sebuah kelompok yang ditunjuk. Fungsi ini akan menghasilkan kelompok data dengan menghilangkan data yang sama dalam satu tabel. Jadi, apabila dalam satu kolom terdapat beberapa data yang sama, data yang akan ditampilkan hanya salah satu.

mysql> select Domisili from Data\_Pegawai group by Domisili;

```
: Domisili
 Bekasi
 Bogor
 Depok
 Jakarta<br>Jakarta<br>Tanggerang
 rows in set (0.33 sec)
```
#### **PERINTAH UPDATE**

Perintah UPDATE dipakai untuk mengubah isi data di baris-baris yang ada.

 *UPDATE nama\_tableSET* 

 *Kolom1='data\_baru',* 

 *Kolom2='data\_baru',*

 *............................................................*

 *kolomN='data\_baru'*

 *WHERE[kondisi];*

Contoh : Merubah Nama\_Pegawai "Ari Rizkia" menjadi "Ari Handayani".

```
mysql> update Data_Pegawai set Nama_Pegawai = 'Ari Handayani' where Nomor_Pegawa<br>i = '2891';
i = '2891';<br>Query OK, 1 row affected <0.11 sec><br>Rows matched: 1  Changed: 1  Warnings: 0
```
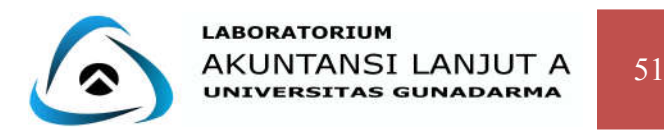

#### **PERINTAH DELETE**

Menggunakan perintah DELETE tetap harus dengan klausa WHERE karena jika tidak, maka data dalam tabel akan terhapus semua.

Contoh : Akan menghapus baris dengan nomor pegawai "2891".

mysql> delete from Data\_Pegawai where Nomor\_Pegawai = '2891'<br>Query OK, 1 row affected <0.09 sec>

 Dari gambar diatas dapat terlihat bahwa pegawai dengan nama Ari Rizkia dengan Nomor Pegawai 2891 sudah dihapus dari dalam tabel Data Pegawai.

#### **Kasus 1 :**

Buatlah tabel dengan nama Data\_Barang kemudian buatlah tabel dengan data sebagai berikut :

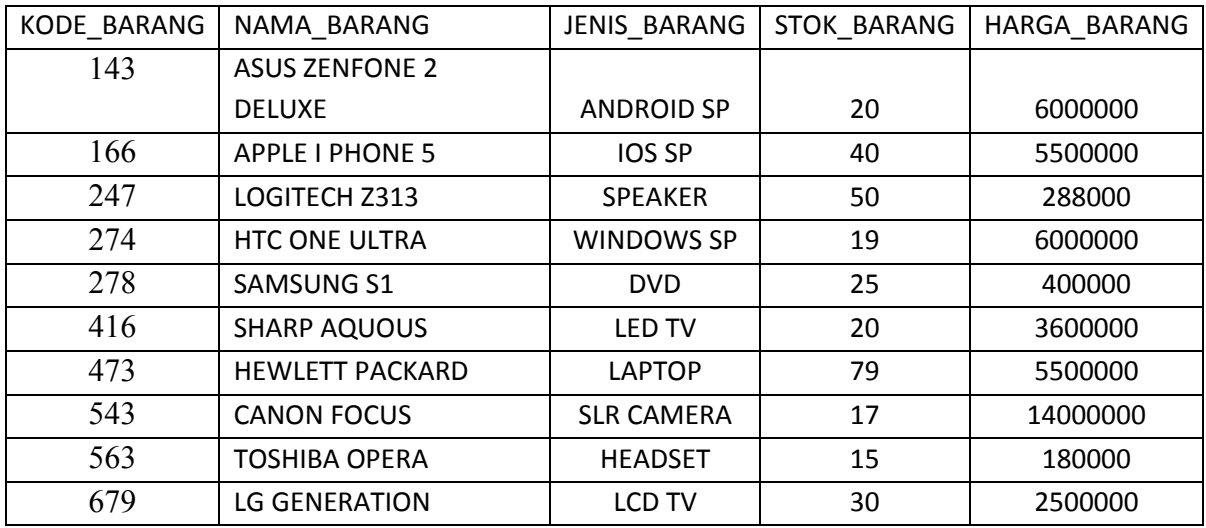

#### **Kasus 2 :**

- a) Tampilkan tabel Data\_Barang dengan hanya menampilkan kolom Nama Barang dan Harga Barang !
- b) Tampilkan baris hanya yang memiliki Harga Barang 3.600.000 !
- c) Tampilkan tabel Data\_Barang dengan 3 baris pertama!
- d) Tampilkan dengan urutan data Kode Barang dengan 5 baris pertama dimulai dari baris ke 5 !

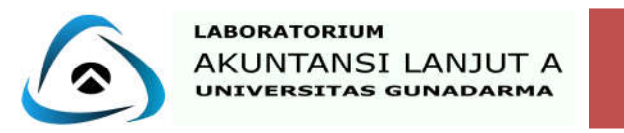

## **INNER JOIN**

### **Contoh soal:**

- 1. Pada akhir tahun, PT. LABALA ingin melihat gaji para pegawainya.
- 2. Selain itu PT. LABALA juga ingin melihat data-data gaji dan bonus pegawainya sesuai golongan dan status pegawainya.

### **Tabel Pegawai**

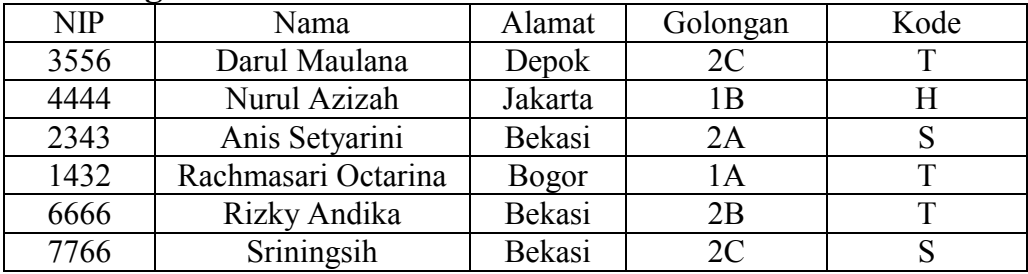

### **Tabel Gaji**

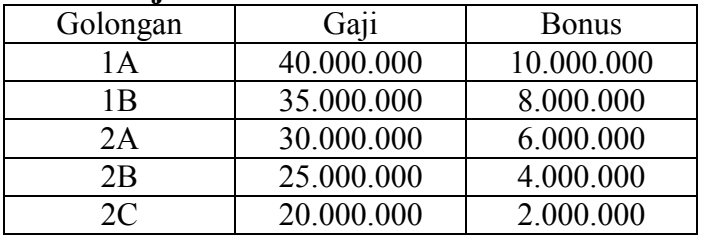

### **Tabel Status**

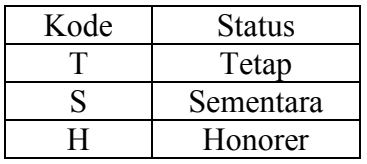

### **1. Membuat Tabel Pegawai :**

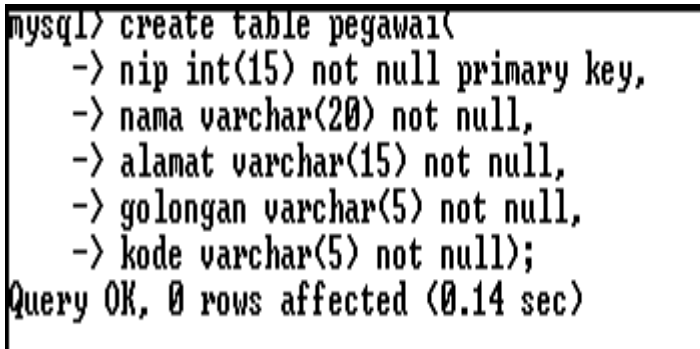

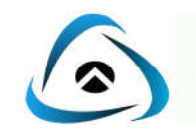

**2. Untuk memeriksa tabel yang telah dibuat sesuai dengan spesifikasi yang ditentukan, gunakan perintah:**

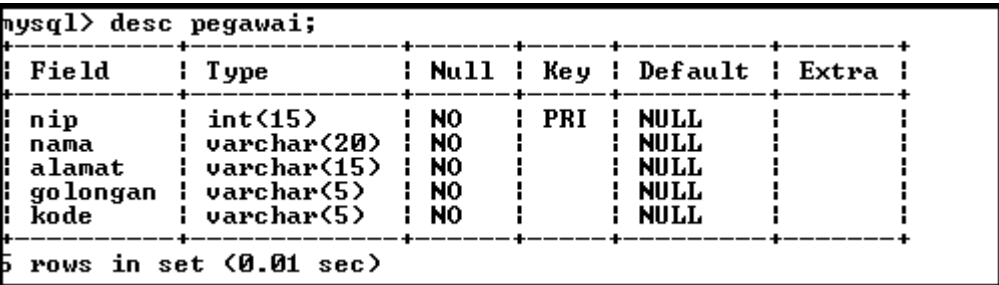

**3. Memasukan Data Pada Tabel**

nysql> insert into pegawai values q1> Insert Into pegawai values<br>
-> (3556,'Darul Maulana','Depok','2C','T'),<br>
-> (4444,'Nurul Azizah','Jakarta','1B','H'),<br>
-> (2343,'Anis Setyarini','Bekasi','2A','S'),<br>
-> (1432,'Rachmasari Octarina','Bogor','1A','T'),<br> Query OK, 6 rows affected (0.42 sec) Records: 6 Duplicates: 0 Warnings: 0

**4. Melihat Data-Data yang Telah Dimasukkan ke Dalam Tabel**

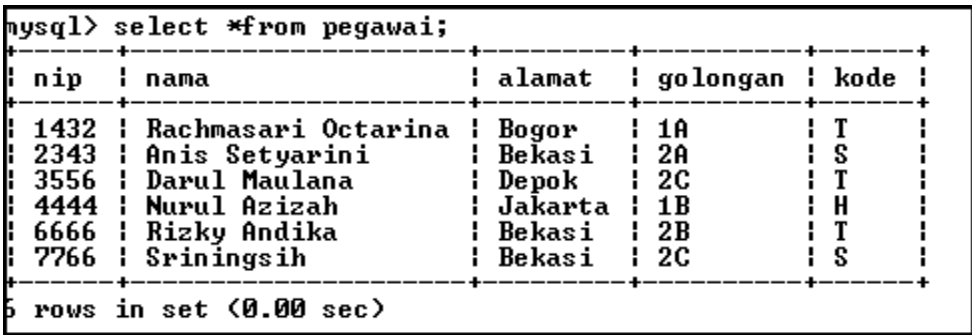

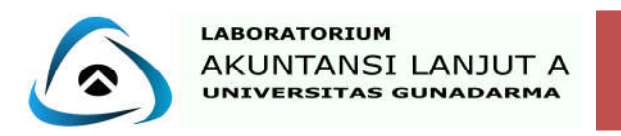

**5. Membuat Tabel Gaji**

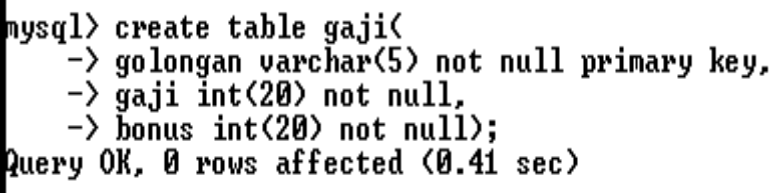

**6. Untuk memeriksa tabel yang telah dibuat sesuai dengan spesifikasi yang ditentukan, gunakan perintah:**

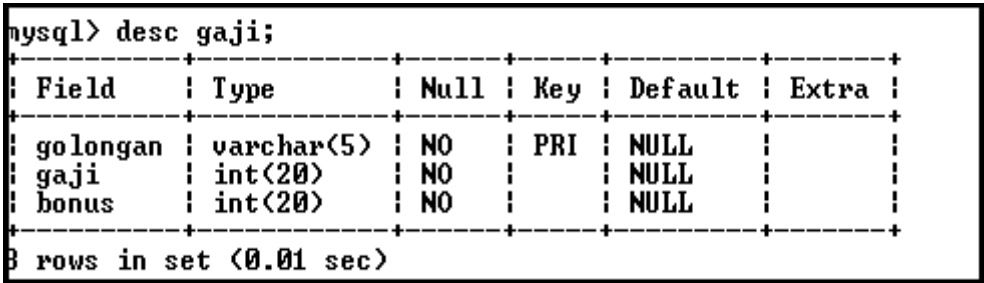

**7. Memasukkan Data Pada Tabel**

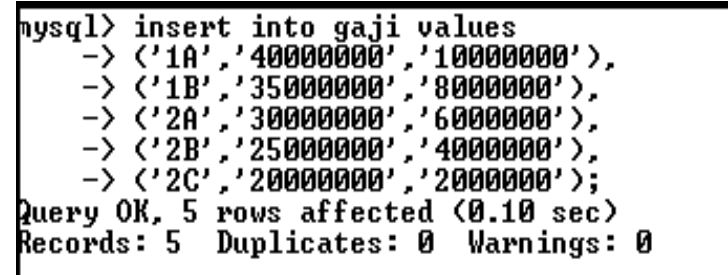

**8. Melihat Data-Data yang Telah Dimasukkan ke Dalam Tabel**

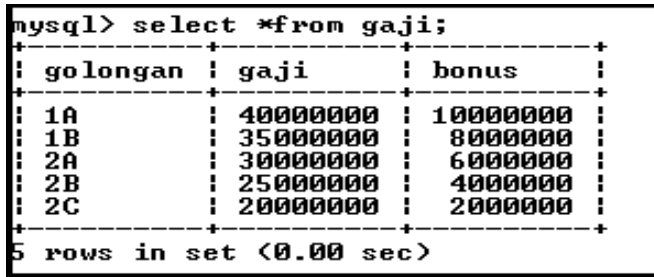

**9. Membuat Tabel Status**

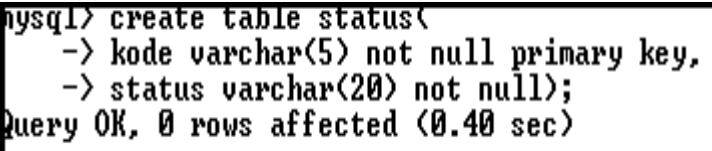

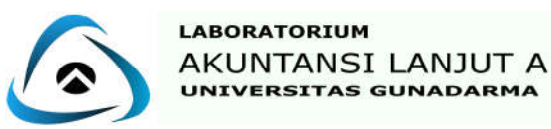

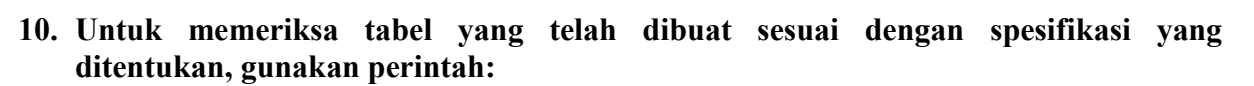

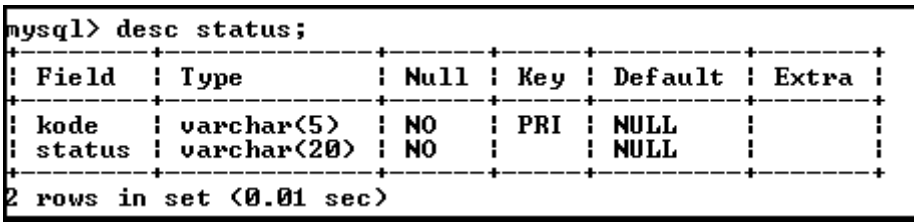

**11. Memasukkan Data Pada Tabel** 

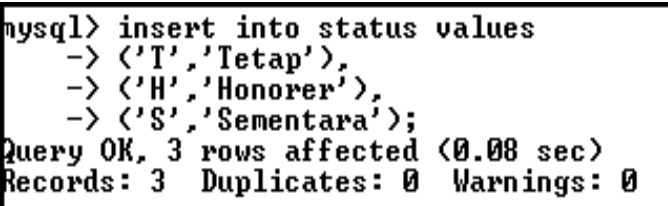

**12. Melihat Data-Data yang Telah Dimasukkan ke Dalam Tabel**

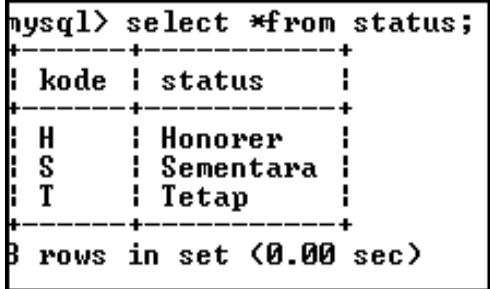

**Jawaban :**

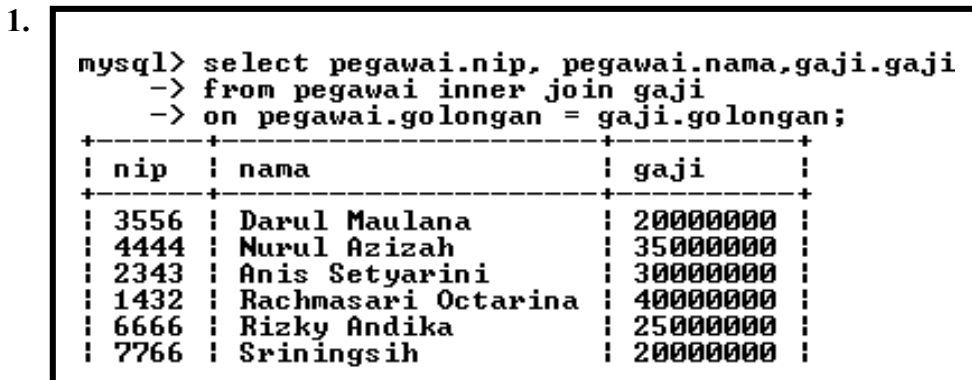

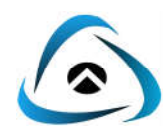

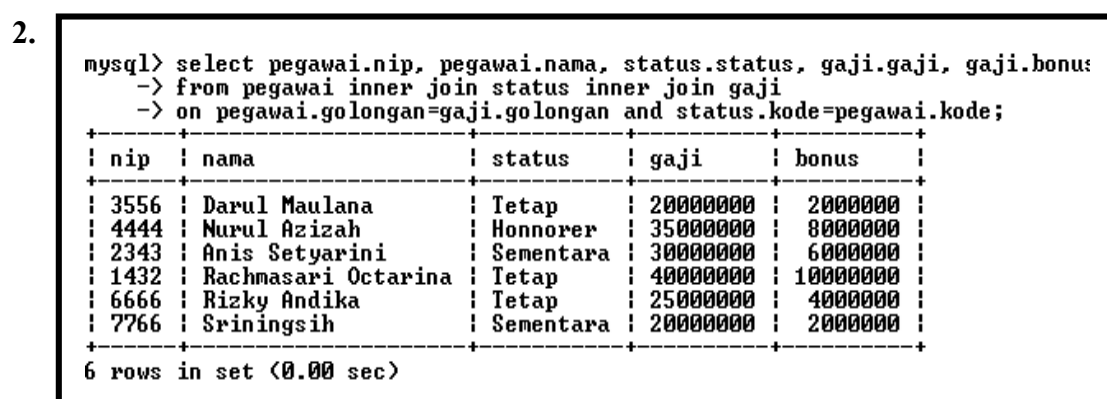